# Splitter: Excel Add-In For Google Forms Survey Data Analytics Tutorial

With Solution for Multiple Data in A Cell, Splitter Will Make your Excel *powerful* survey analytics tool

*Pro version*

*Indonesia*

June 2020

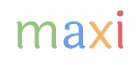

# Google Forms Summary Result and Survey Raw Data

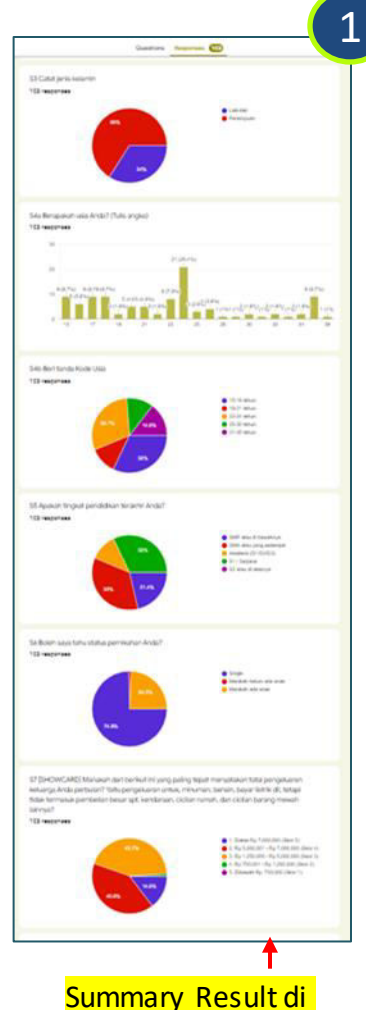

Google Forms

Jika Anda menjalankan survey menggunakan Google Forms, summary result (ringkasan hasil) untuk setiap pertanyaan akan tersedia secara real-time. Summary (ringkasan) ini didapat dari hasil total dari seluruh responden yang sudah mengirimkan kuesioner. Biasanya akan ditampilkan dalam bentuk chart (pie, column atau bar) yang bisa dicopy. Namun sering dibutuhkan analisa yang lebih mendalam tidak hanya total seperti:

- Bagaimana hasil menurut gender (pria, wanita), kelompok usia (remaja, dewasa, usia lanjut), kelas sosial (rendah, menengah, tinggi).
- Hasil hanya dari sebagian responden yang terpilih. Contoh untuk sebuah survey nasional adalah memperlihatkan hasil dari area atau kota terpilih saja.

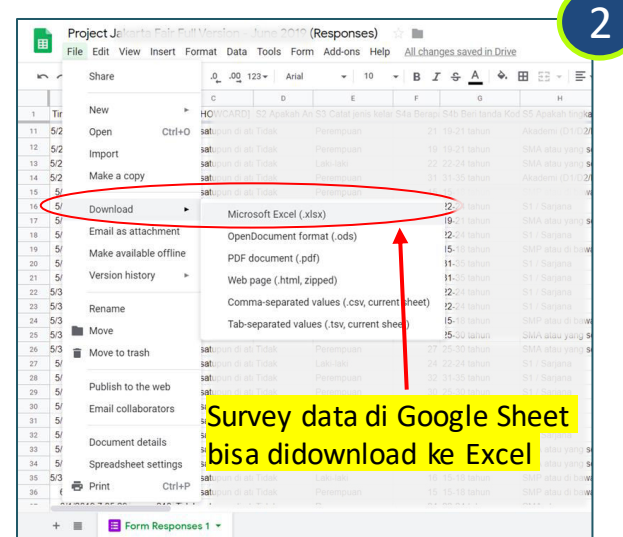

Data dari survey menggunakan Google Forms tersedia di Google Sheet. Kolom (Column) merepresentasikan pertanyaan dan Baris (Row) responden. Setiap cell berisi jawaban dari pertanyaan tertentu untuk responden tertentu. Isi jawaban dalam satu cell ini terlepas dari tipe pertanyaannya: single answer, multiple answer, atau open end. Penggunaan Pivot Tabel untuk data dari survey menggunakan Google Forms terbatas hanya untuk survey dengan pertanyaan single answer. Namun demikian data dapat didownload sebagai Excel.

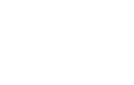

3

Di Excel, kami telah membuat Add-In, yaitu formula-formula tambahan yang dibuat secara kustom, yang kami beri nama Splitter untuk mengatasi data format untuk survey menggunakan Google Forms

 $\overline{2}$ 

#### Splitter: Excel Add-In For Google Forms Survey Data Analytics

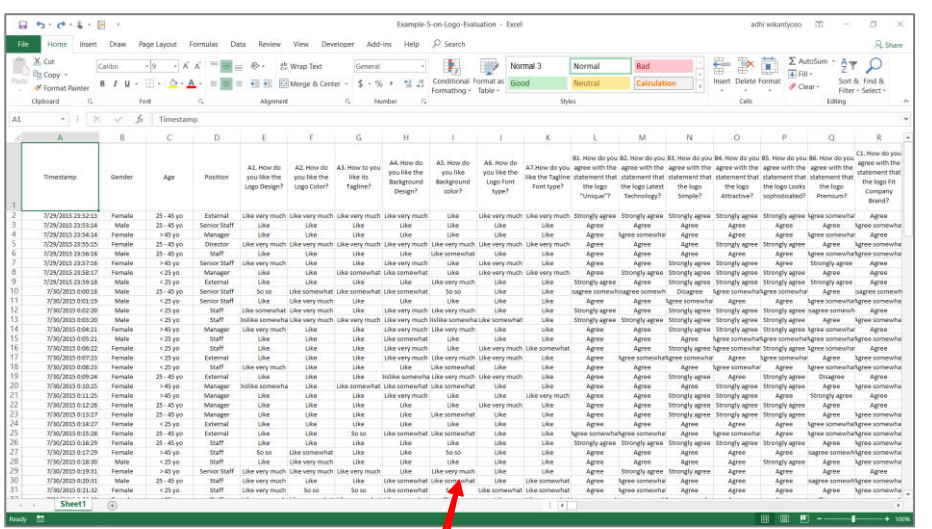

Google Forms survey data setelah didownload sebagai Excel

Л

Splitter adalah Excel Add-In Untuk Google Forms Survey Data Analytics. Dibuat secara khusus sebagai analytics untuk data dari survey menggunakan Google Forms yang didownload sebagai Excel.

Splitter dapat juga digunakan sebagai analytics untuk data dari survey online lain setelah datanya diekspor ke dalam Excel dengan format mengikuti Google Forms.

*Splitter makes your Excel a powerful survey analytics tool.* 

Splitter mengatasi masalah utama untuk data dari survey menggunakan Google Forms yang didownload ke spreadsheet : adanya multiple data dalam satu cell.

*For Excel for Windows only.* 

### Versi Splitter

Kami memiliki 3 versi Splitter tergantung pada tipe pertanyaan yang digunakan di kuesioner

- 1. Versi Student : Untuk Kuesioner Google Forms dengan hanya pertanyaan Closed End
	- Closed End : **Multiple Choice** (pertanyaan dengan satu jawaban) and **Checkboxes** (pertanyaan dengan jawaban multiple - multiple data di satu cell)
	- Analysis: Crosstabulations dan Filter. [Download Tutorial.](https://drive.google.com/file/d/1JA_vIC4nb4dT-2N1-NJ_-yzKtjU7-tPN/view?usp=sharing)
- 2. Versi Pro : Untuk Kuesioner Google Forms yang memiliki pertanyaan Open End
	- Open End : Jika Closed End responden memilih jawaban dari pilihan yang tersedia, pada pertanyaan Open End responden menuliskan jawaban secara bebas baik dengan pertanyaan **Short Answer** (jawaban pendek dalam tulisan/teks atau angka) atau **Paragraph** (jawaban panjang dalam tulisan/teks). Jawaban untuk Open End terutama **Paragraph** hampir selalu mengandung multiple data di satu cell.
	- Analysis : Cross tabulations, Filter dan Coding untuk pertanyaan Open End.
- 3. Versi Pro X : Data Entry Diagnostic dan Editor
	- Terutama untuk kuesioner menggunakan kertas dengan memasukkan data secara manual ke dalam Excel. Pertanyaan bisa campuran Closed End dan Open End. Download [Tutorial.](https://drive.google.com/file/d/1YZGtUsMU7_QpTmK39U9YrZX0gOorNb3l/view?usp=sharing)

### Download Links

- Download Splitter versi Pro dari Google Drive [di sini](https://drive.google.com/open?id=1LTQBzCD3STpCtqoPnx74SU8sEO0fLypJ)
	- Cara Install dan Menjalankan Splitter ada di Appendix Tutorial ini
- File Excel berikut berisi contoh survey data Google Forms yang digunakan di tutorial ini:
	- Download [Tes Produk](https://drive.google.com/file/d/1PpD5dU_g-aRs5YgfUr4t6jolDSgC4zoP/view?usp=sharing)

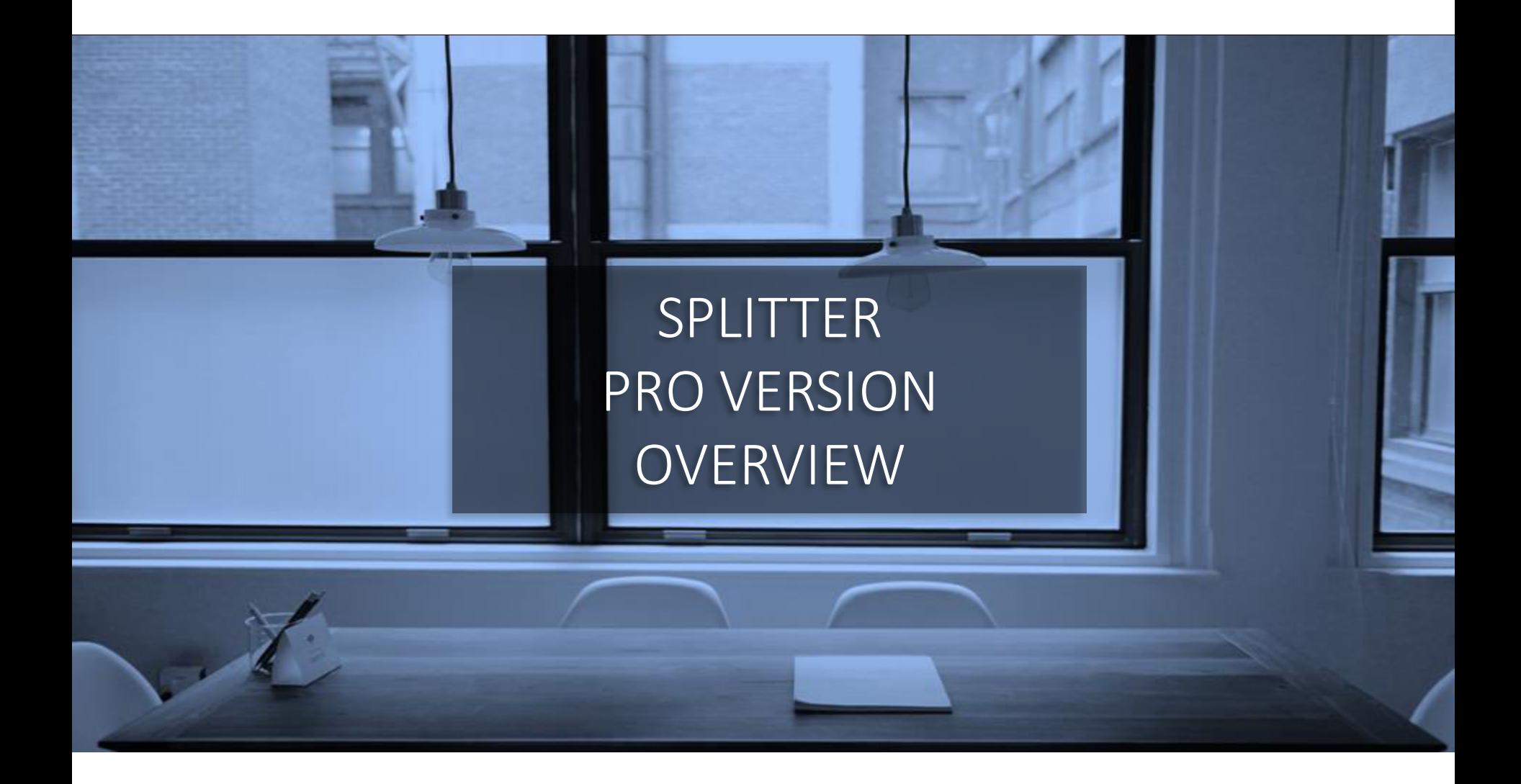

#### Buka Data Survey Menggunakan Google Forms di Excel

- Siapkan data survey (1) download dari Google Forms sebagai Excel atau (2) meng-copy nya ke sebuah sheet di newbook/file Excel baru. Data mulai di cell A1.
- Ketika pertama kali menjalankan data set, sheet yang berisi data survey harus menjadi active sheet (sheet dengan data terlihat) . Klik Splitter Pro

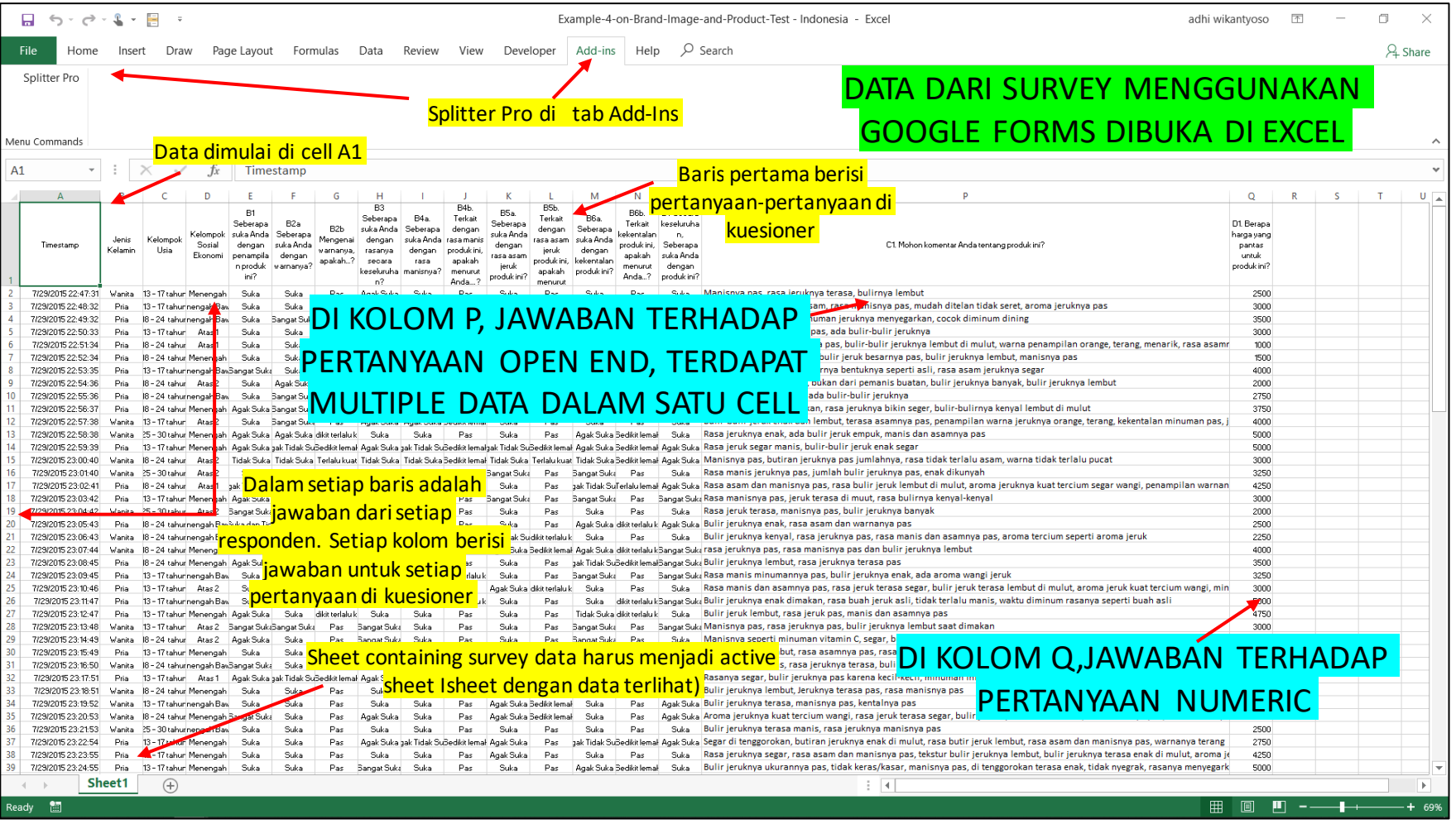

#### Klik Tombol Splitter untuk Menampilkan Splitter Analytics Window

- Segera setelah klik, sebuah window akan muncul.
- Window ini berisi daftar dari pertanyaan yang ada di kuesioner dan tab-tab analytics.

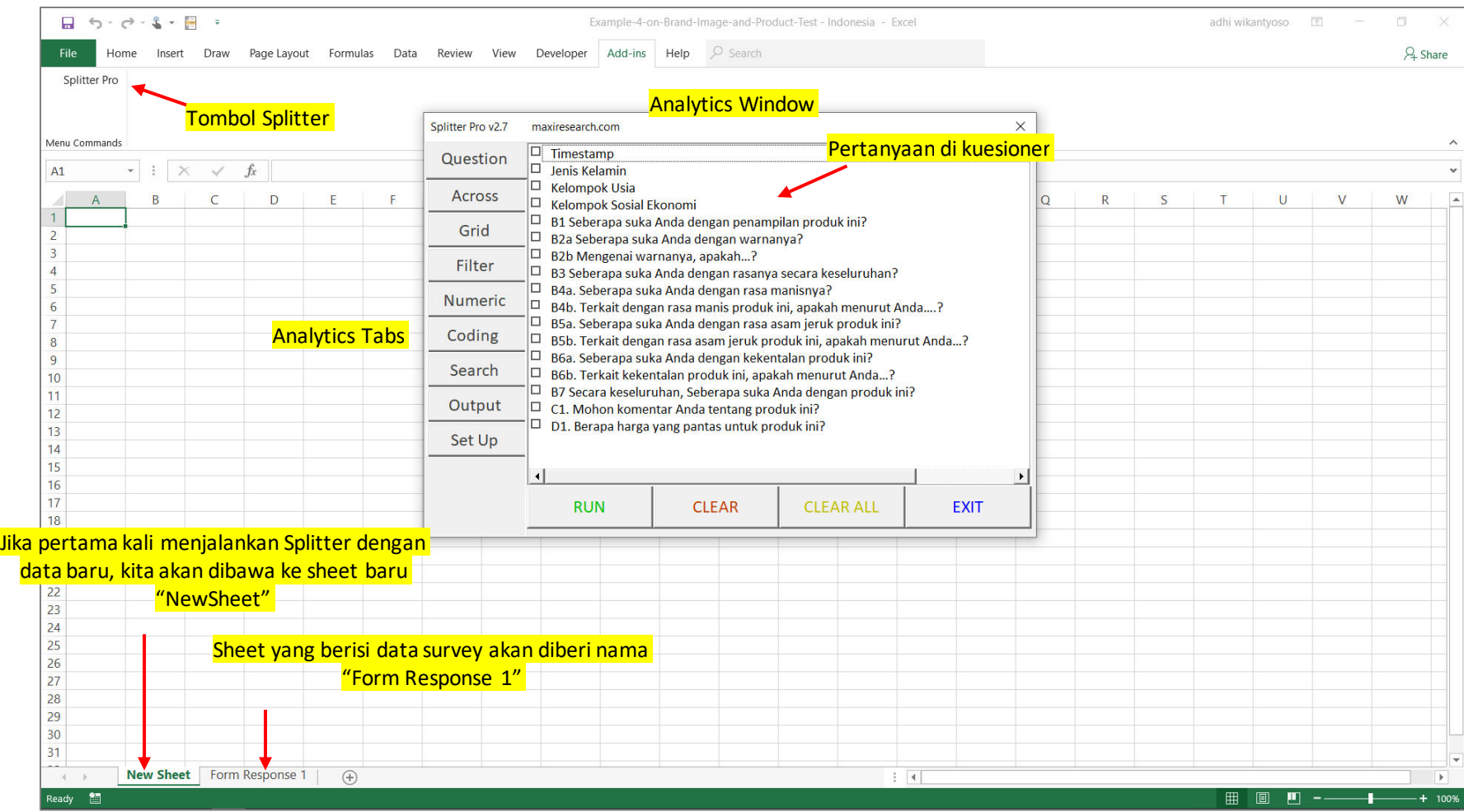

# Set Up – Automatic Coding Result

• Di tab Set Up Anda akan melihat hasil dari automatic coding\* untuk setiap teks yang ditemukan pada jawaban yang diberikan pada tiap pertanyaan.

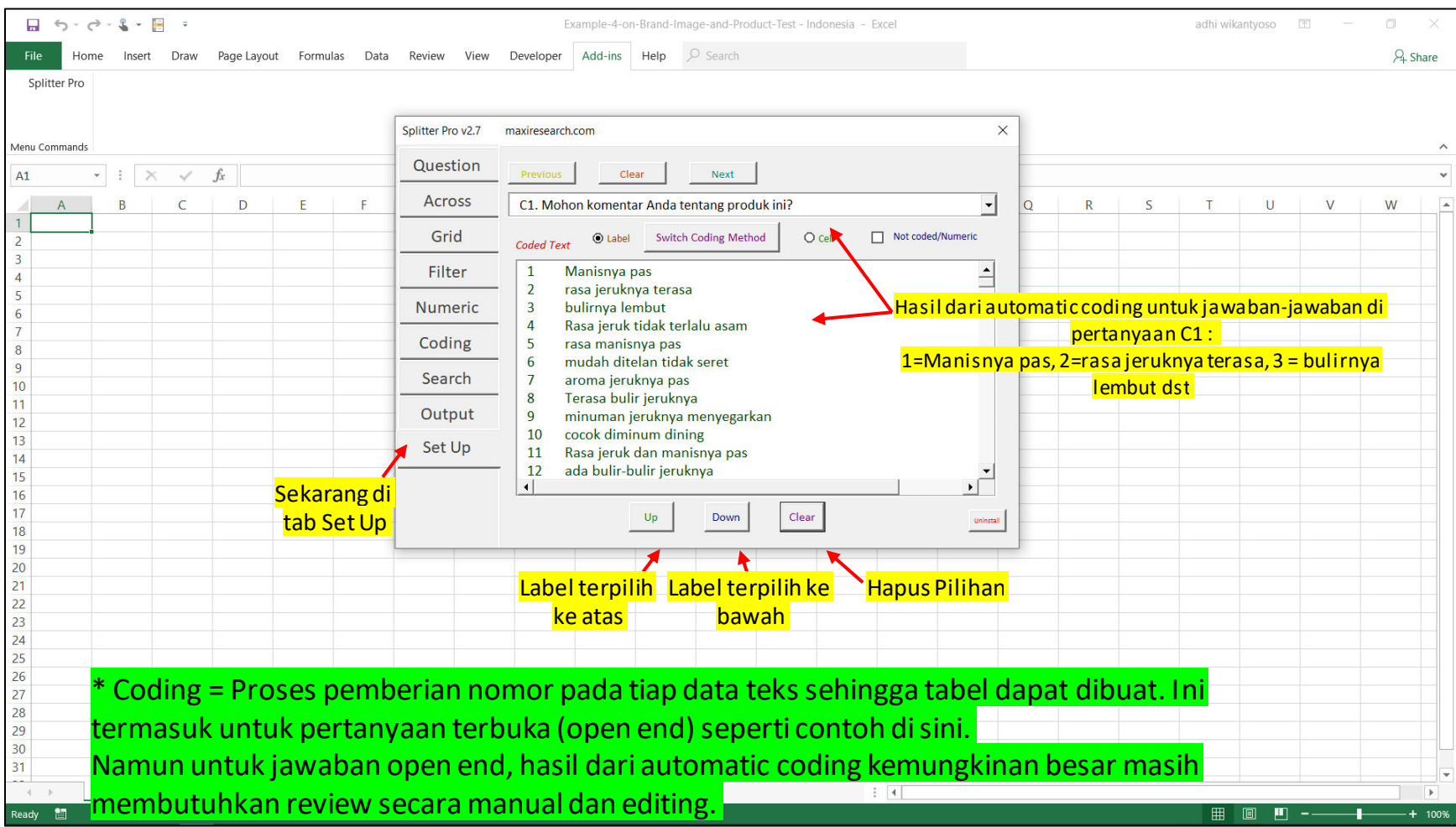

### Summary Tables

• Untuk membuat tabel summary yaitu tabel untuk seluruh responden, buka tab Question dan pilih pertanyaan-pertanyaan mana yang akan dibuat tabel nya

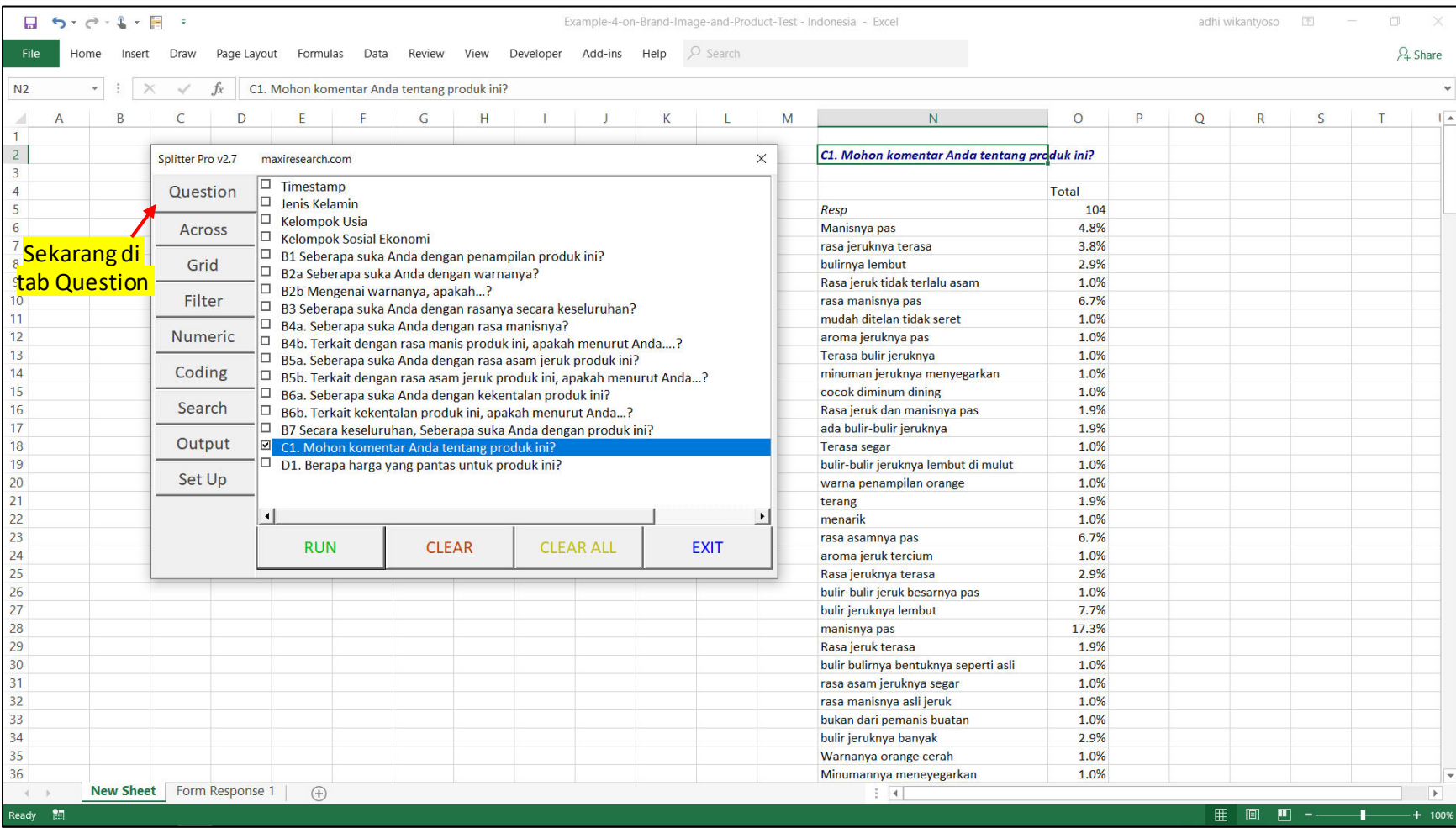

#### Cross-tabulations

• Untuk membuat cross-tabulation, pilih pertanyaan di tab Question dan tab Across.

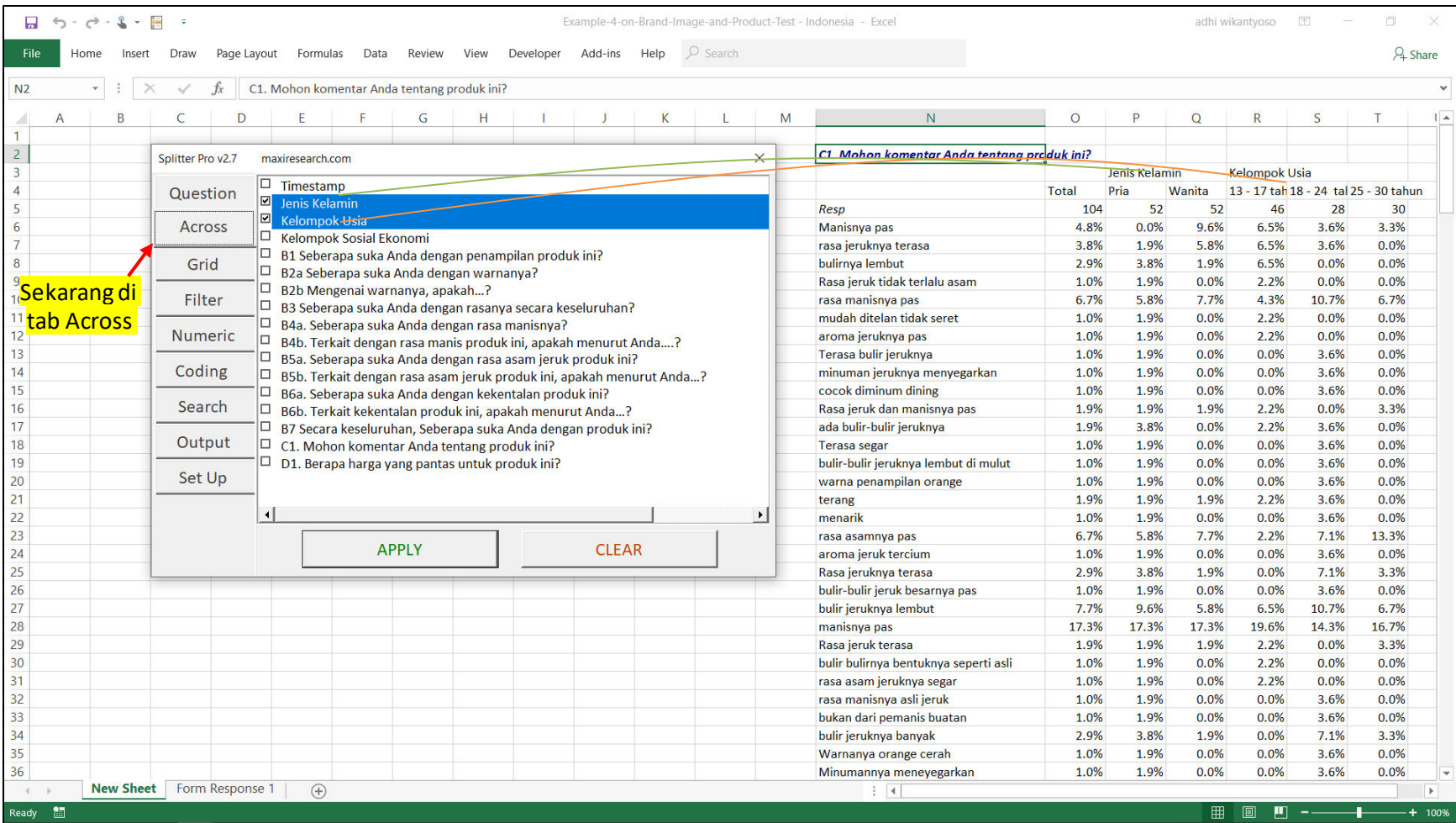

## Filter

#### • Ketika kita ingin membuat tabel hanya dari responden yang memenuhi kriteria

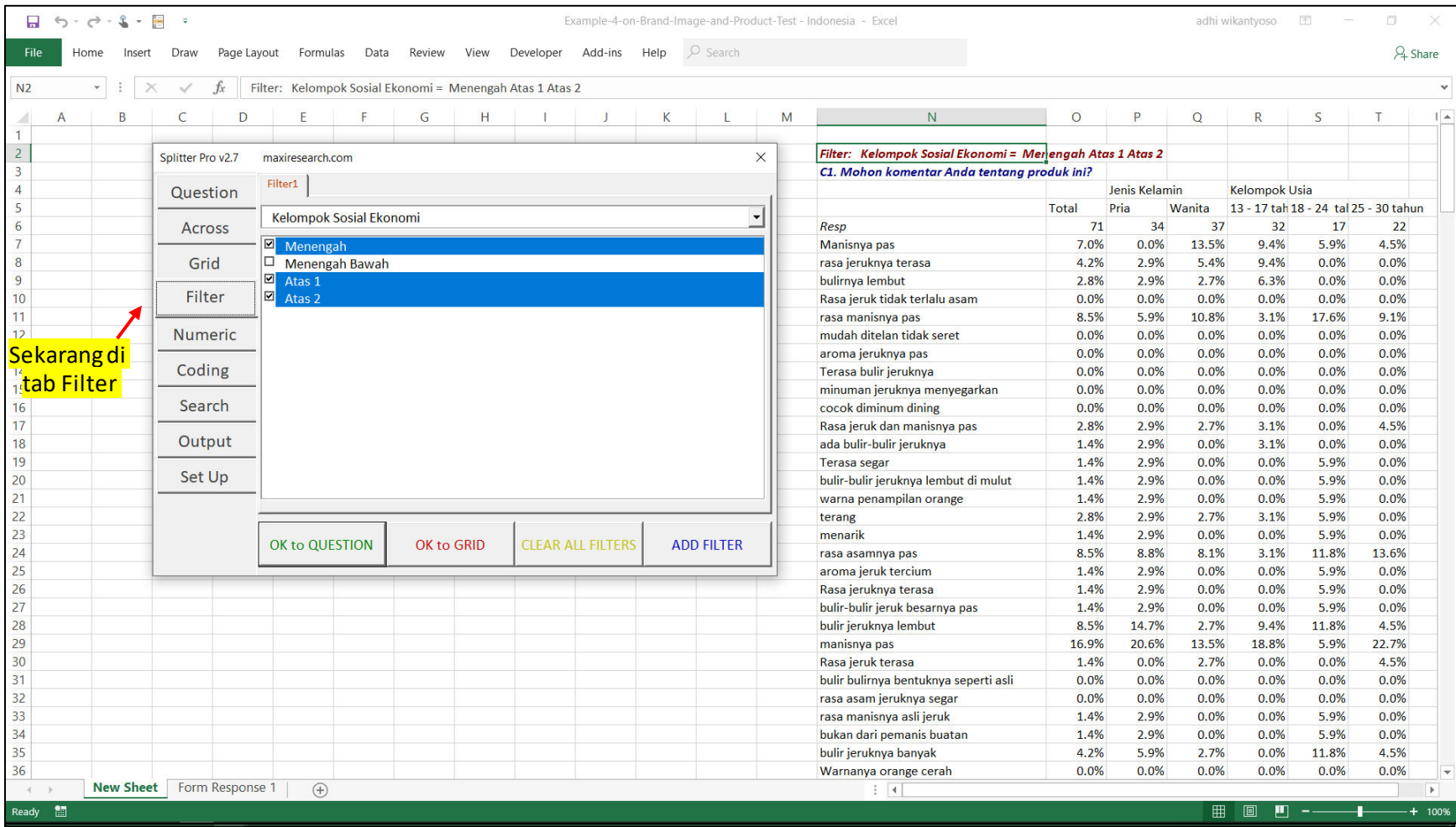

### Tabs Analytics Splitter versi Pro dan Informasi Penting

**Across** : Jika setelahmemilih pertanyaan di Question, juga memilih pertanyaan di Across, maka selain mengeluarkan table summary akan mengeluarkan tabel-tabel per segmen<sup>15</sup> responden dimana tiap segmen terdiri dari responden yang memilih jawaban tertentu di pertanyaan terpilih di Across.

**Grid**: Tab utama lain untukmembuat tabelselain tab Question. Tab Grid berguna untuk menggabungkan dalam satu table beberapa pertanyaan yang mempunyai pilihan jawaban saya sama.

 $\star$   $\rightarrow$   $\times$   $\rightarrow$   $f_x$ 

**Filter**: Ketika kita ingin membuat tabel hanya dari respondenyang memenuhi **kriteria** 

 $A1$ 

 $\overline{28}$ 29  $30<sup>°</sup>$  $31$ 

> 簡 Ready

15 **Numeric** : Untukmelakukan  $16$ **coding terhadap data angka**  $17$ 18 dengan membuat group  $19$  $20$  $21$ **Coding** : Fungsi-fungsi  $22$  $2<sub>3</sub>$ coding untuk analisa teks  $\overline{24}$  $25$  $26$  $27$ 

New Sheet Form Response 1

**Search** : Untuk mencari ID dan jawaban yang diberikan untuk responden yang memenuhikriteria responden tertentu

 $\bigoplus$ 

**Question** : Ini adalah tab utama. Tab ini untuk menampilkan dan memilih pertanyaan untuk dibuatkan tabel summary nya. Memilih beberapa pertanyaan akan membuat tabeltabel masing-masing pertanyaan sekaligus secara berurutan ke bawah.

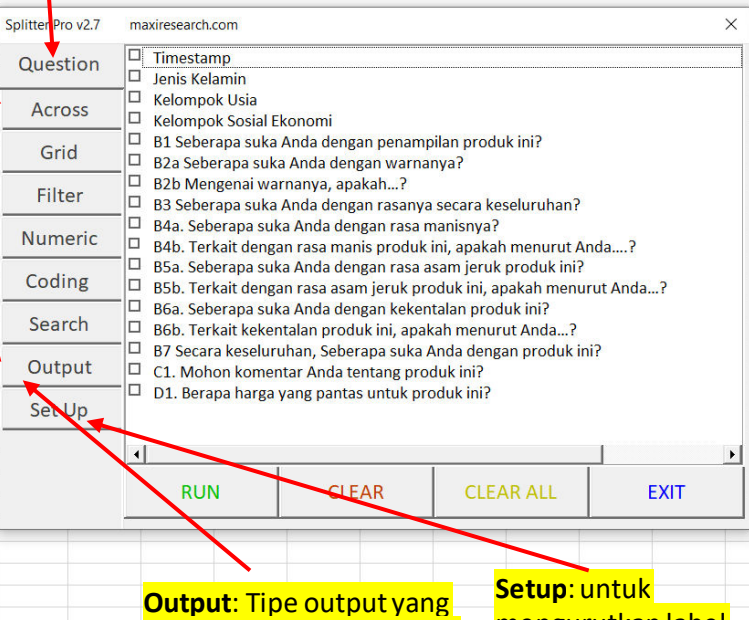

ingin ditampilkan di tabel: Jumlah, persentase, ratarata, standar deviasi, significant test

 $|A|$ 

mengurutkan label

•Nama sheet yang berisi data survey akan diberi nama baru "Form Response 1".

- •Jika Anda memiliki baru, cukup ditambahkan di row selanjutnya di sheet "Form Response 1".
- •Merubah data di "Form Response 1" setelah Splitter dijalankan tidak akan ada efeknya.
- Save sebelum Anda keluar untuk menyimpan tabel yang sudah dibuat dan setting (ada di hidden sheet)
- •Untuk kali pertama menjalankan data set, Splitter akan melakukan automatic coding (memberi nomer pada setiap data teks untuk bisa membuat tabel), dan ini bisa cukup makan waktu untuk kuesioner yang kompleks dengan jumlah responden yang banyak. Alternatif-nya adalah memasukkan datanya sebagiansebagian.

## Splitter Aman Untuk Mengolah Data

- Dalam melakukan analisis dengan menggunakan Splitter, data asli akan tersimpan di sheet "Form Response 1"
- Splitter tidak akan merubah data asli. Karenanya saat melakukan analisis Anda bisa mengolah data secara bebas.
	- Jika Anda ingin mulai analisis baru memulai lagi dari awal, Anda cukup mengcopy data asli yang ada di sheet "Form Response 1" ke sebuah sheet di workbook baru, lalu jalankan Splitter.

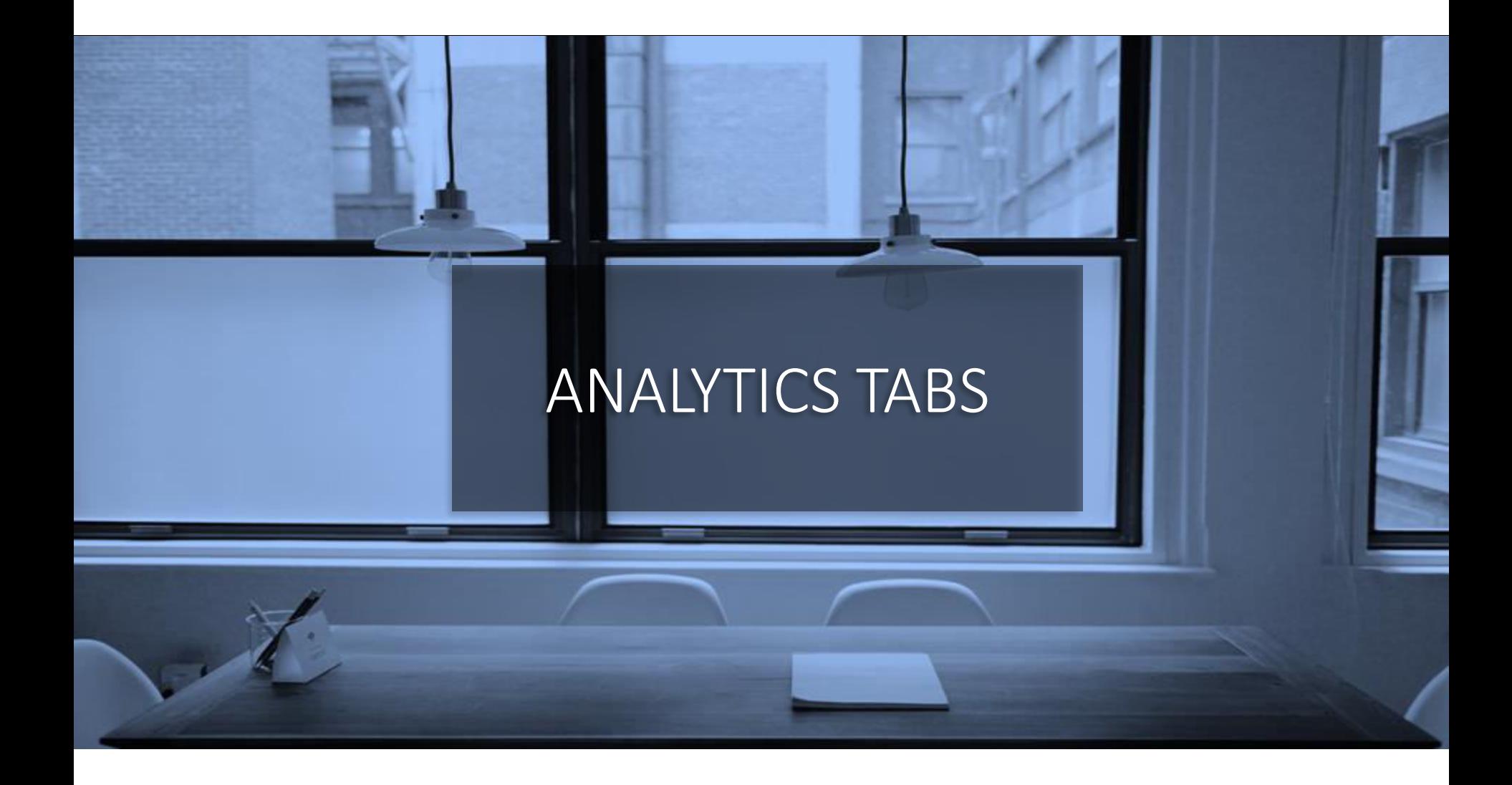

# Tab Set Up (1)

#### • "Label" coding

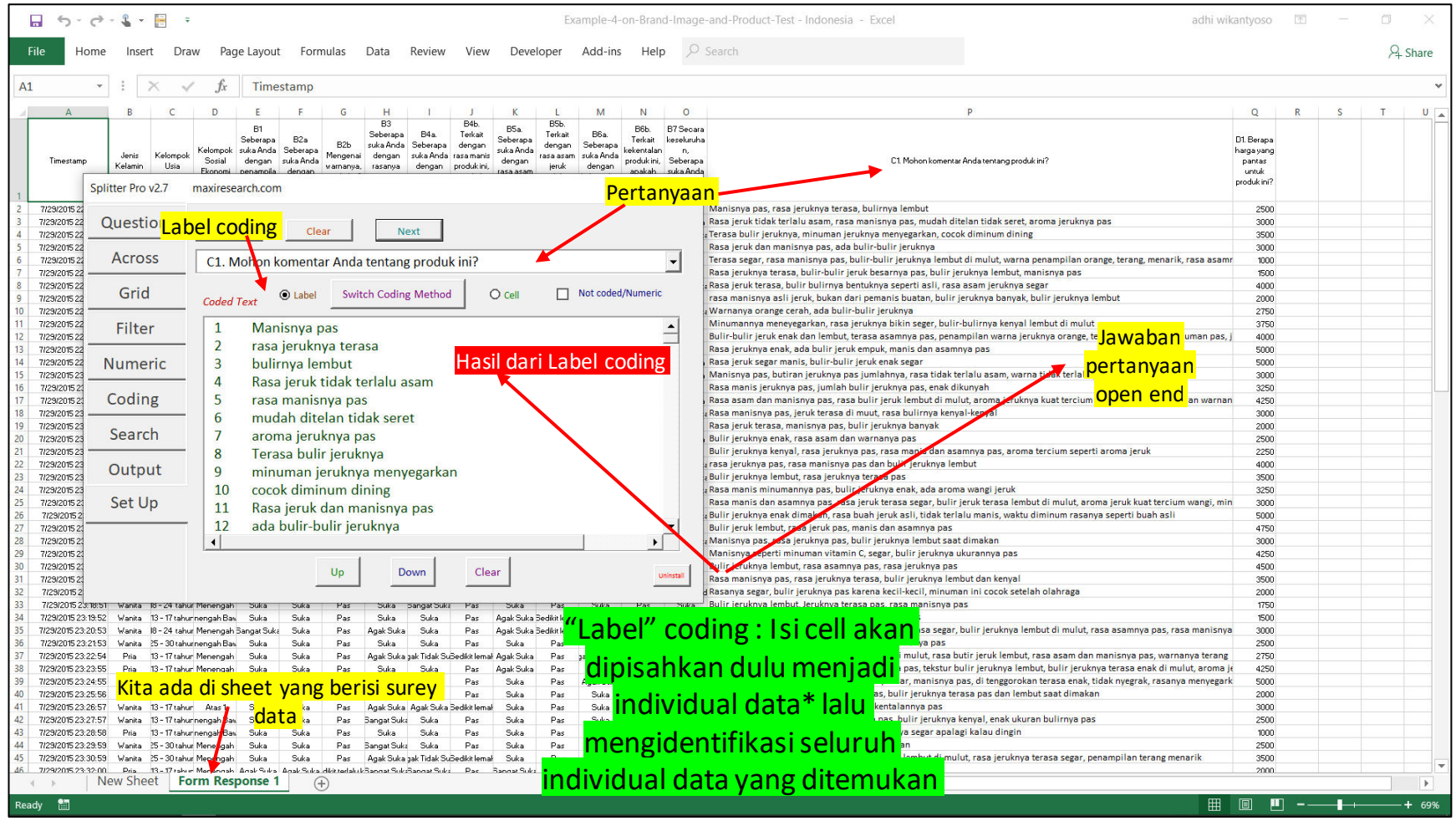

\*Splitter menggunakan tanda koma sebagai separator antara satu data dengan data lain. Di Google Forms, untuk tipe pertanyaan Checkboxes dimana jawaban multiple diperbolehkan, tanda koma juga digunakana sebagaiseparator antara maxi satu jawaban dengan jawaban lain.

## Tab Set Up (2)

#### • "Cell" coding

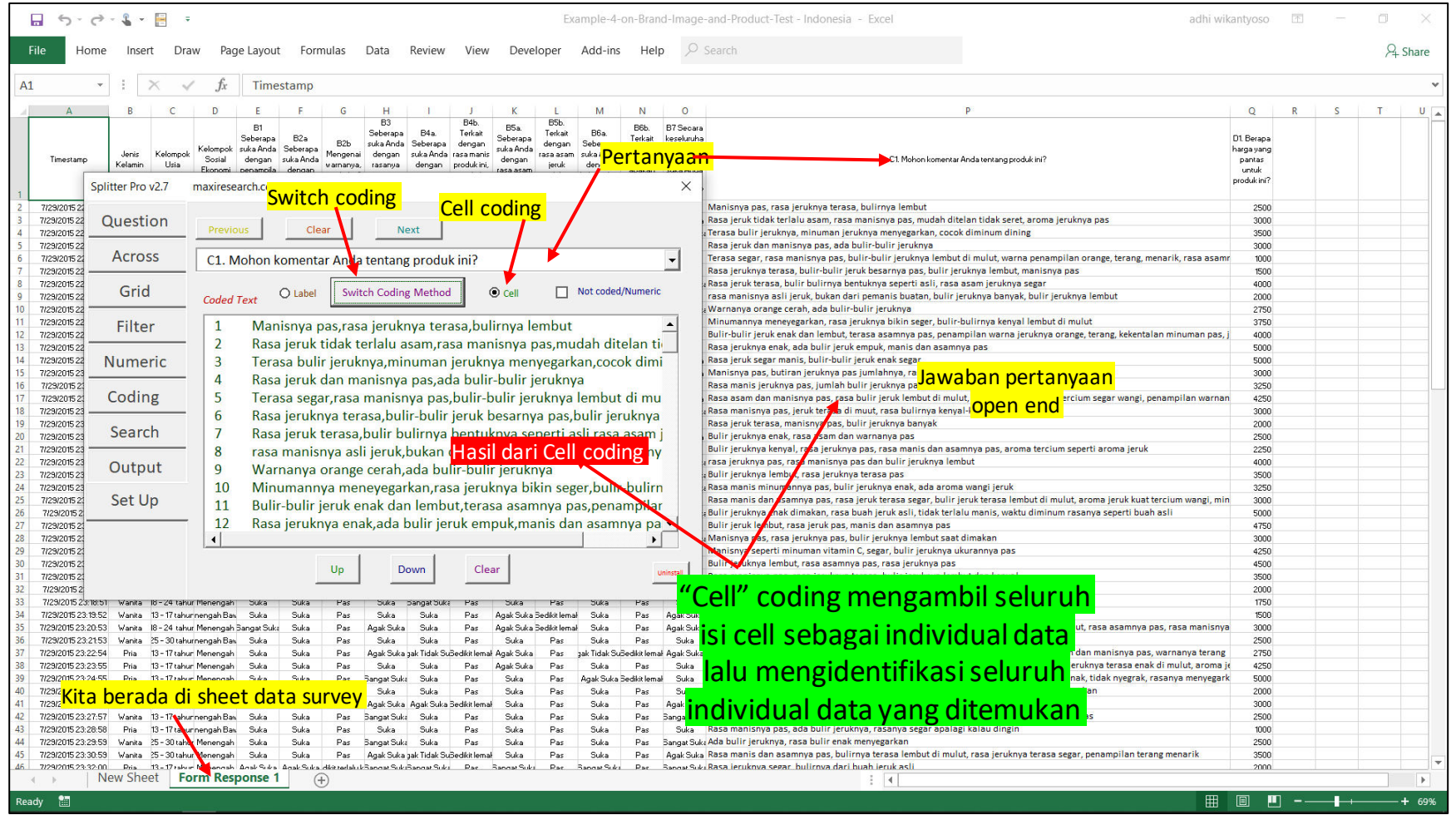

Sebagai default, Splitter menggunakan Label Coding. Hasil antara Label Coding dan Cell Coding sama saja jika tidak ada multiple data dalamsatu cell, yaitu tidak ada tanda koma sebagai pemisah antara satu data dengan data lain

# Tab Set Up (3)

• Di Set Up, Anda dapat mengubah urutan hasil coding untuk ditampilkan di tabel.

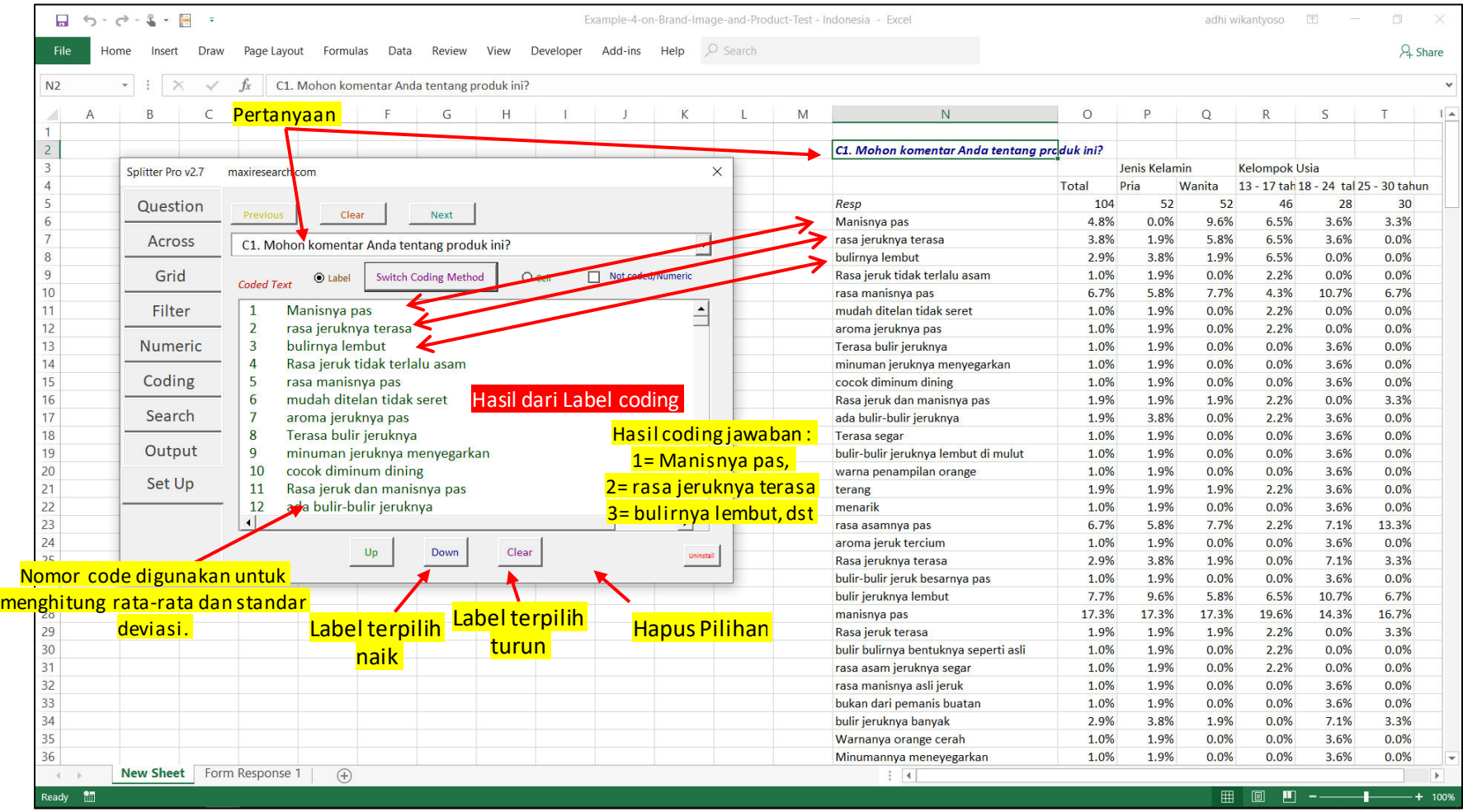

### Tab Question

- Letakkan cursor di manapun di sebuah sheet selama bukan di sheet yang berisi data survey yaitu "Form Response 1".
- Tandai pertanyaan-pertanyaan mana saja yang akan dibuat tabel-nya. Klik Run.

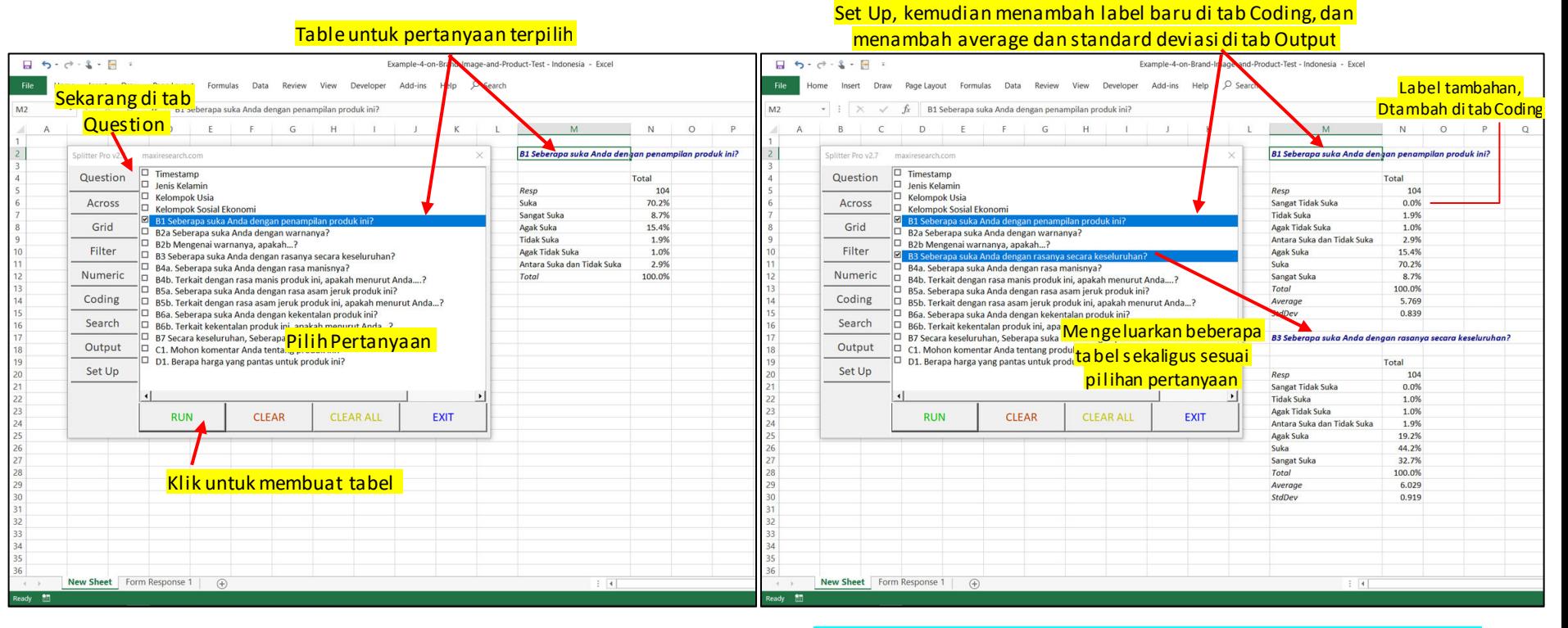

Merubah urutan label dan menambah label sering dibutuhkan terutama untuk perhitungan nilai average, karena kita membutuhkan skala secara lengkap dan dalam urutan yang benar (begitupula nomer code-nya) Perubahan urutan label atautambahan label akan tersimpan jika file di-save

Tabel untuk pertanyaan yang sama setelah urutan dirubah di tab

### Tab Across

• Tab Across memiliki tampilan yang sama dengan tab Question. Jika kita memilih pertanyaan di tab Question dan tab Across kita membuat *cross-tabulation*.

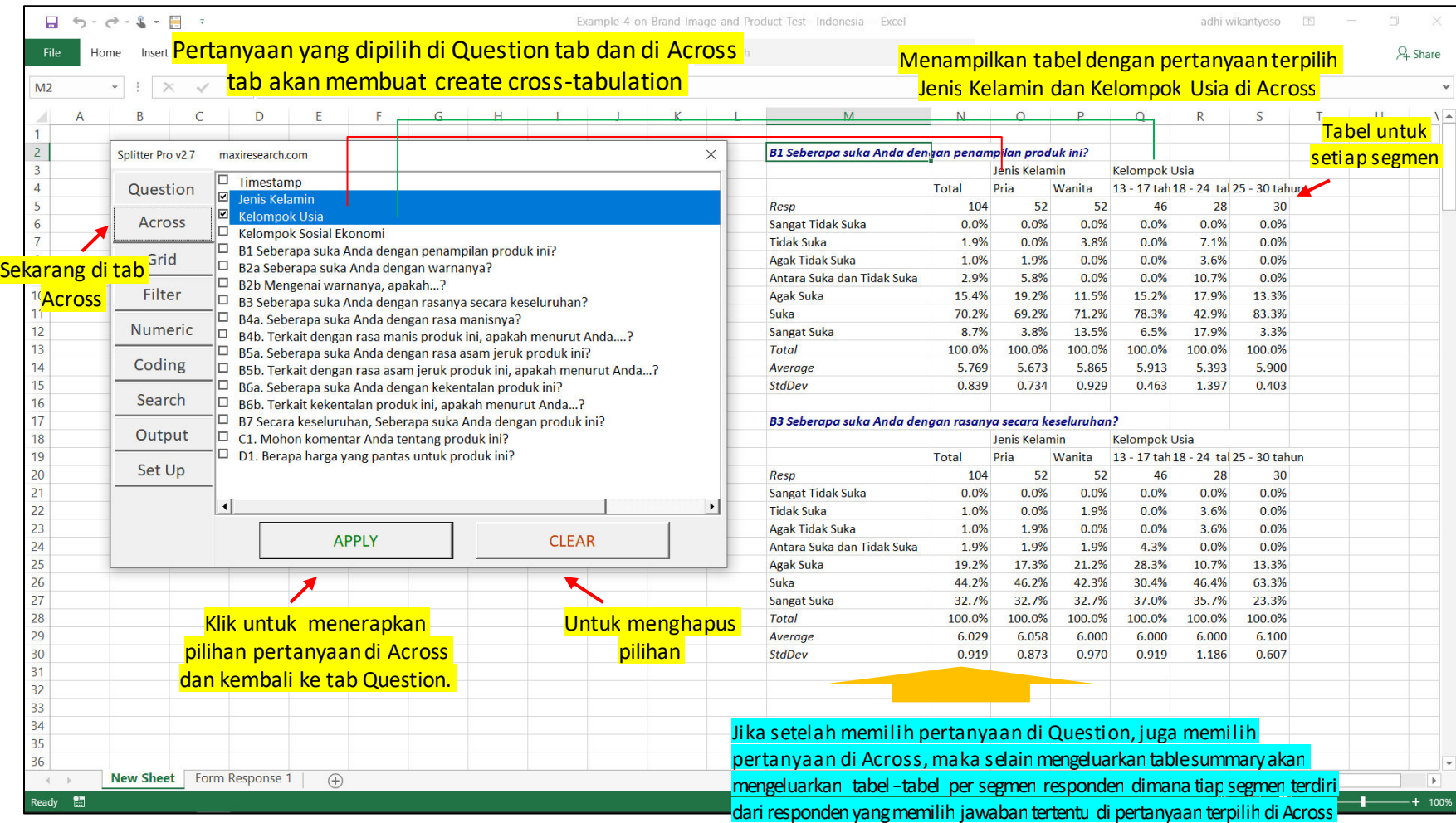

## Grid Tab

• Tab Grid adalah tab utama lain untuk membuat tabel selain tab Question. Tab Grid berguna untuk menggabungkan dalam beberapa tabel dari beberapa pertanyaan menjadi satu tabel karena memiliki pilihan jawaban yang sama.

• Di tab Grid kita memilih beberapa pertanyaan yang ditampilkan secara horizontal ke arah kanan dalam grid dan bukan satu persatu ke arah bawah untuk di tab Question.

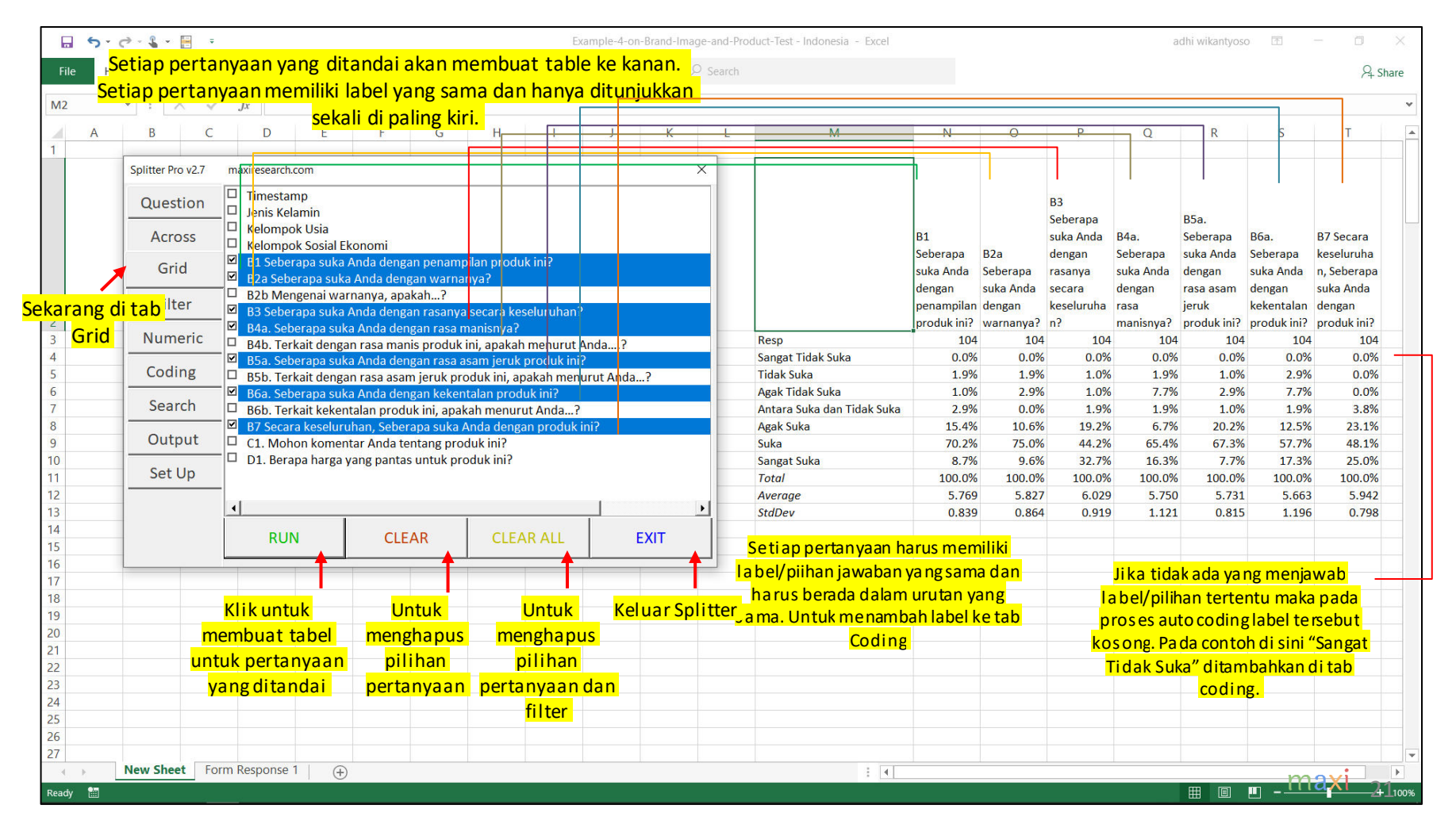

# Filter Tab (1)

- Di tab Filter, kita ingin memilih responden dengan membuat kriteria responden untuk tabel yang akan dibuat.
- Filter bisa digunakan ketika membuat tabel di tab Question atau di tab Grid

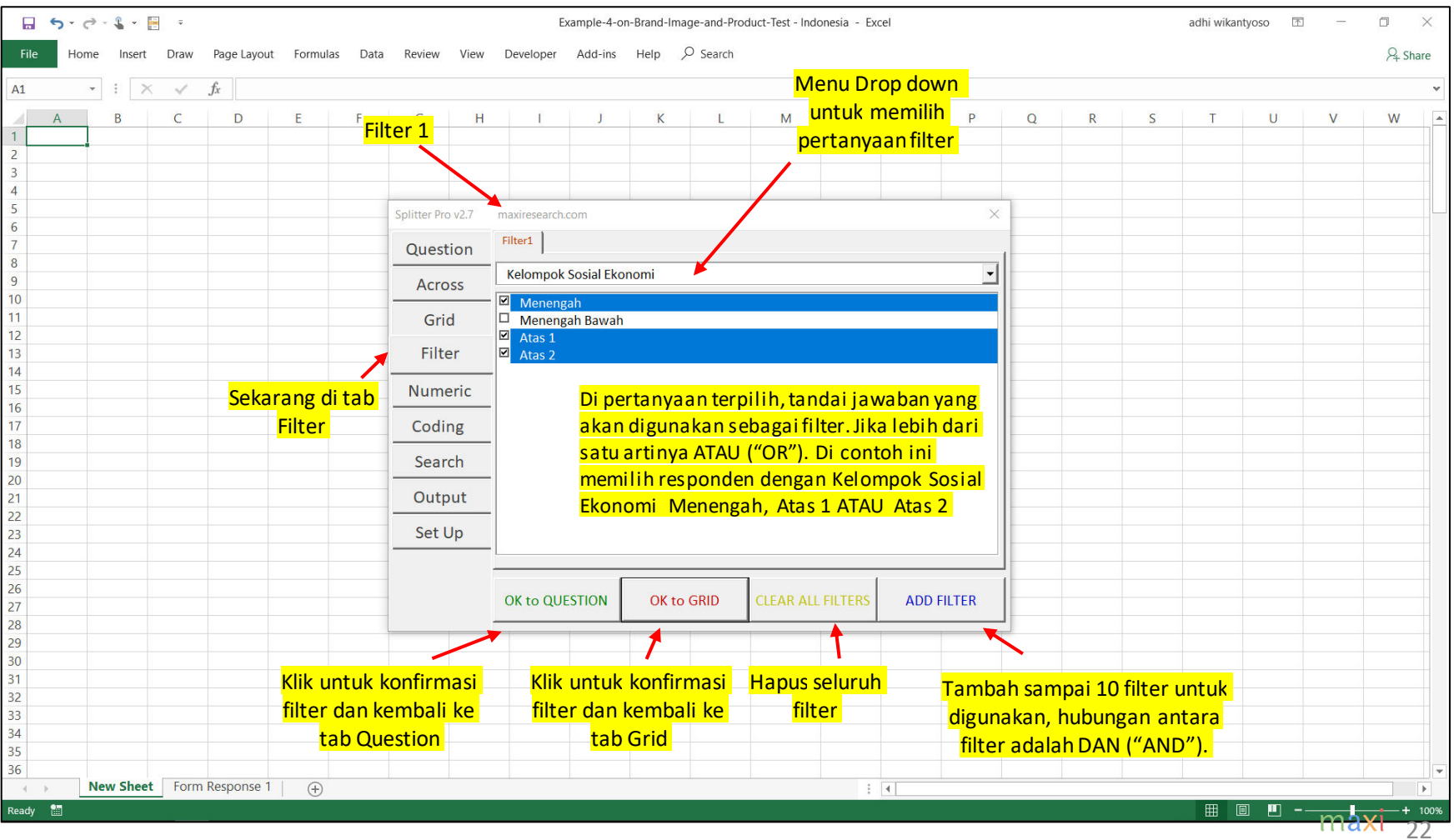

# Filter Tab (2)

#### • Filter digunakan di tab Question

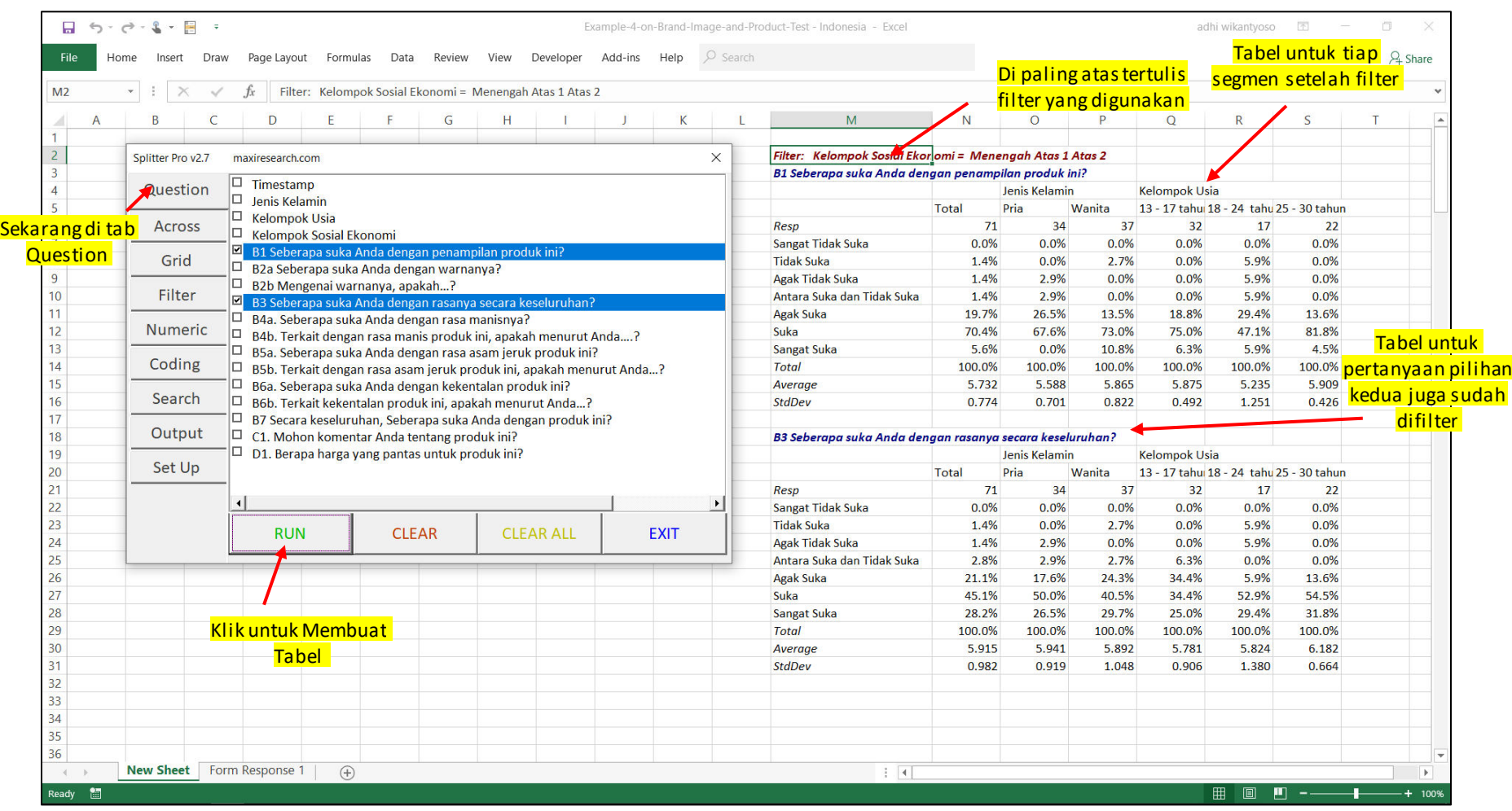

# Filter Tab (3)

#### • Filter yang sama digunakan di tab Grid

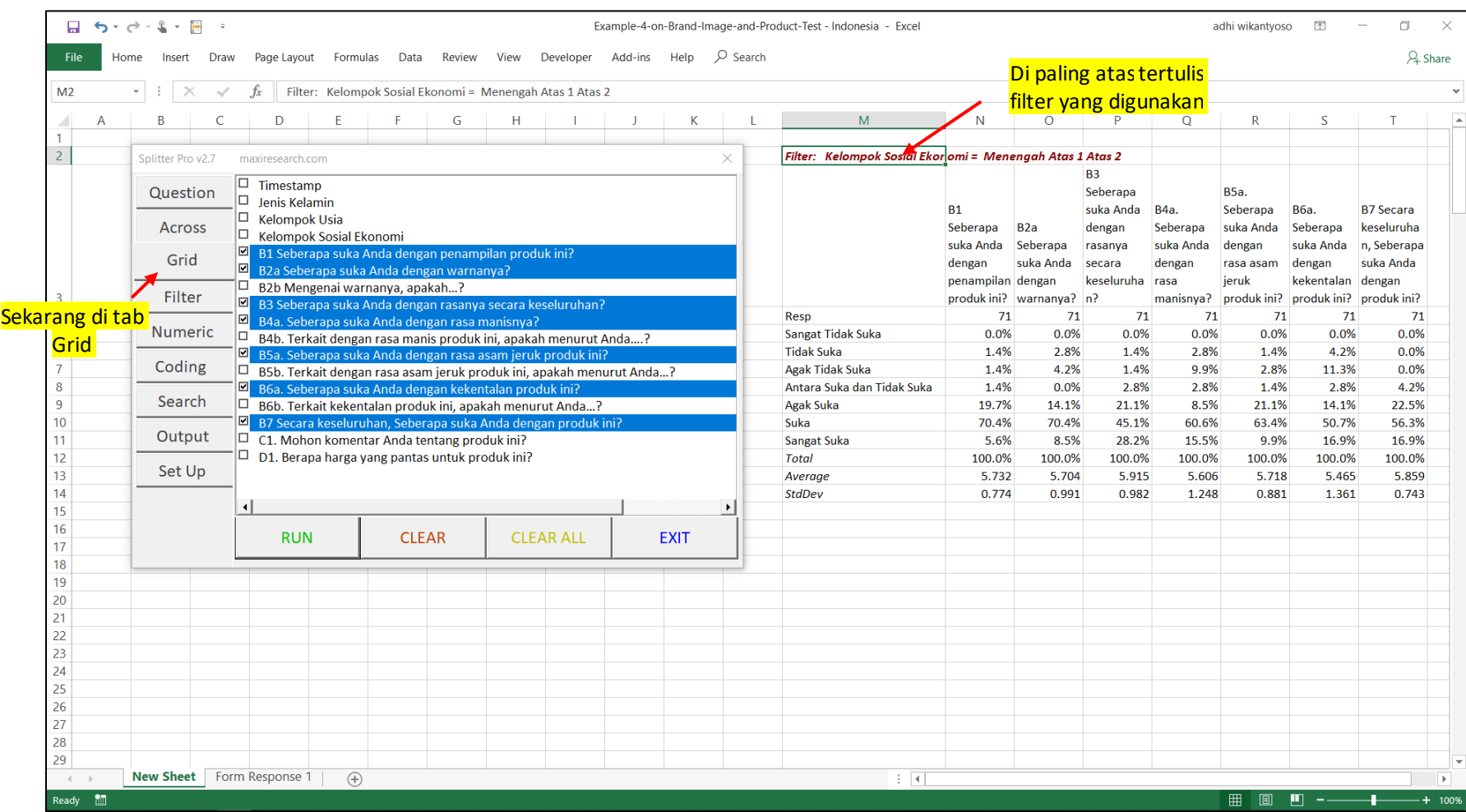

# Tab Numeric (1)

- Di tab Numeric, Splitter akan meng-'code' jawaban berupa angka agar bisa dibuat tabelnya.
	- Angka di sini meliputi bilangan asli (integer), 0, negatif, atau pecahan. Angka yang ada tidak boleh ada unitnya (Rp, km, kg, dll), tandanya (>,=,<) atau kisaran (5 - 10).

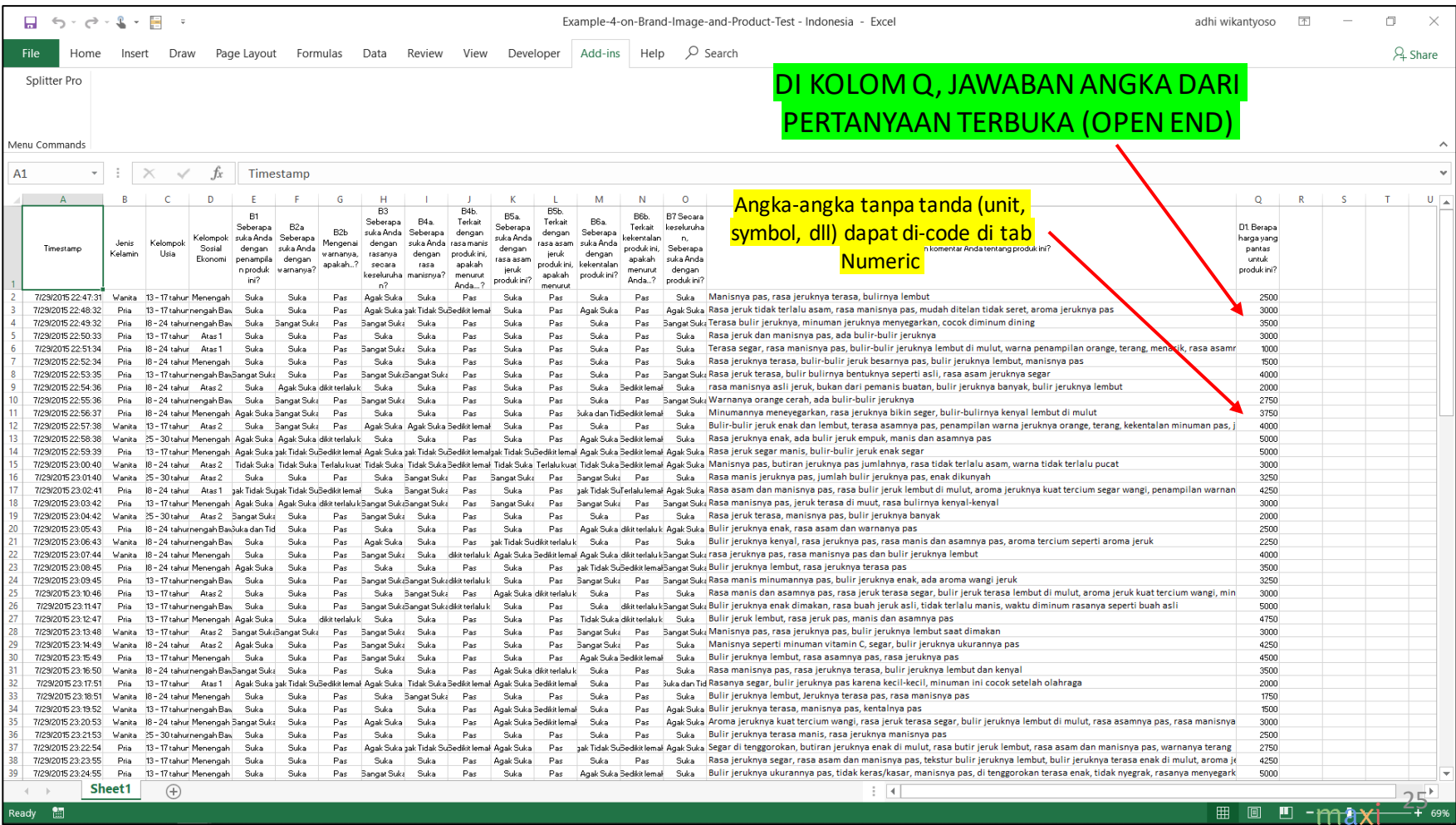

# Tab Numeric (2)

• Coding untuk data angka di Splitter bertujuan untuk membuat kelompok angka berdasarkan kriteria yang dibuat

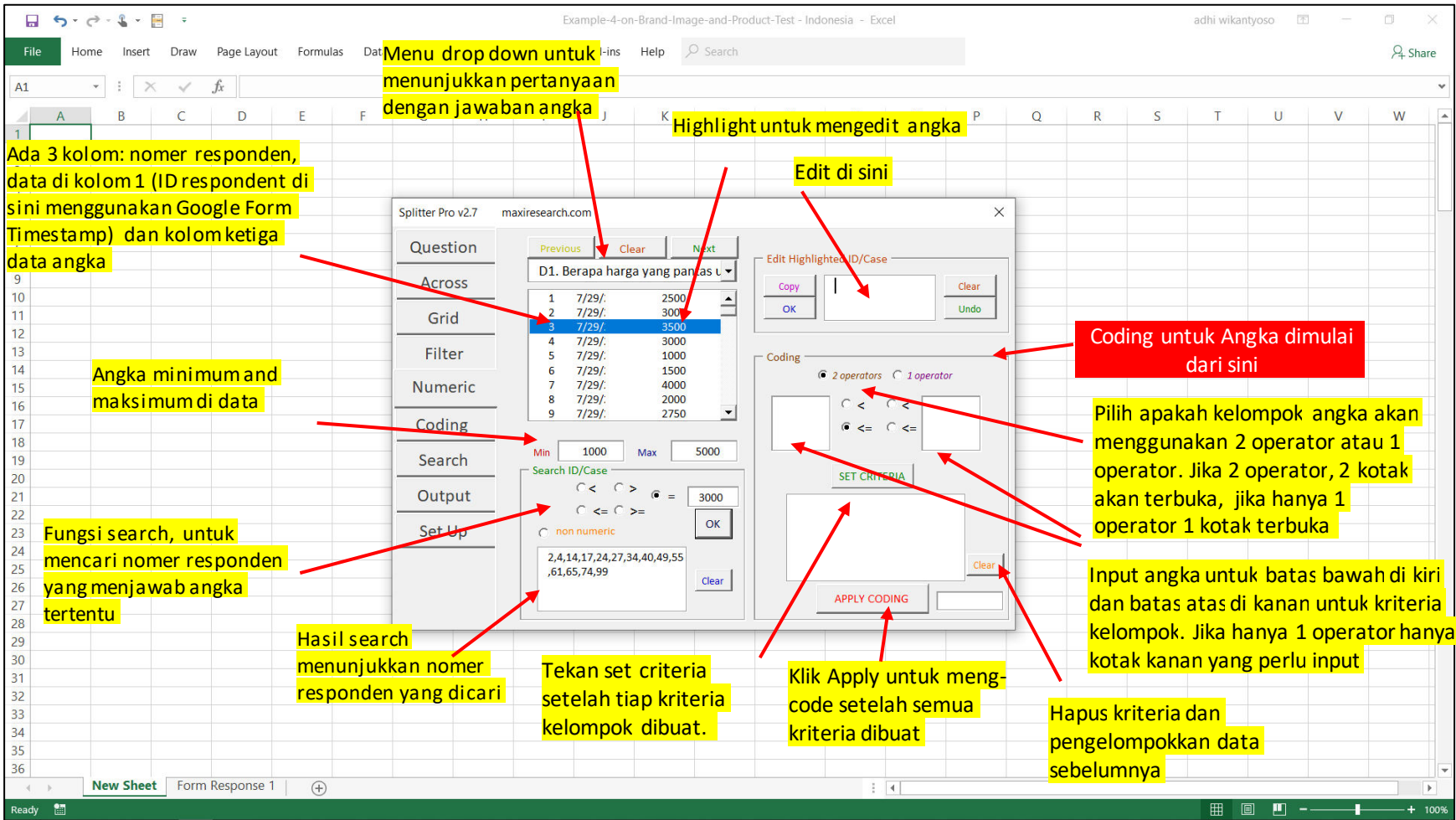

#### Tab Numeric (3) Contoh Membuat Kelompok Angka Berdasarkan Kriteria

• Katakanlah setelah melihat data angka-angka yang tersedia, kita ingin membuat 3 kelompok < 2000, 2000 <= x <= 4000, dan >4000

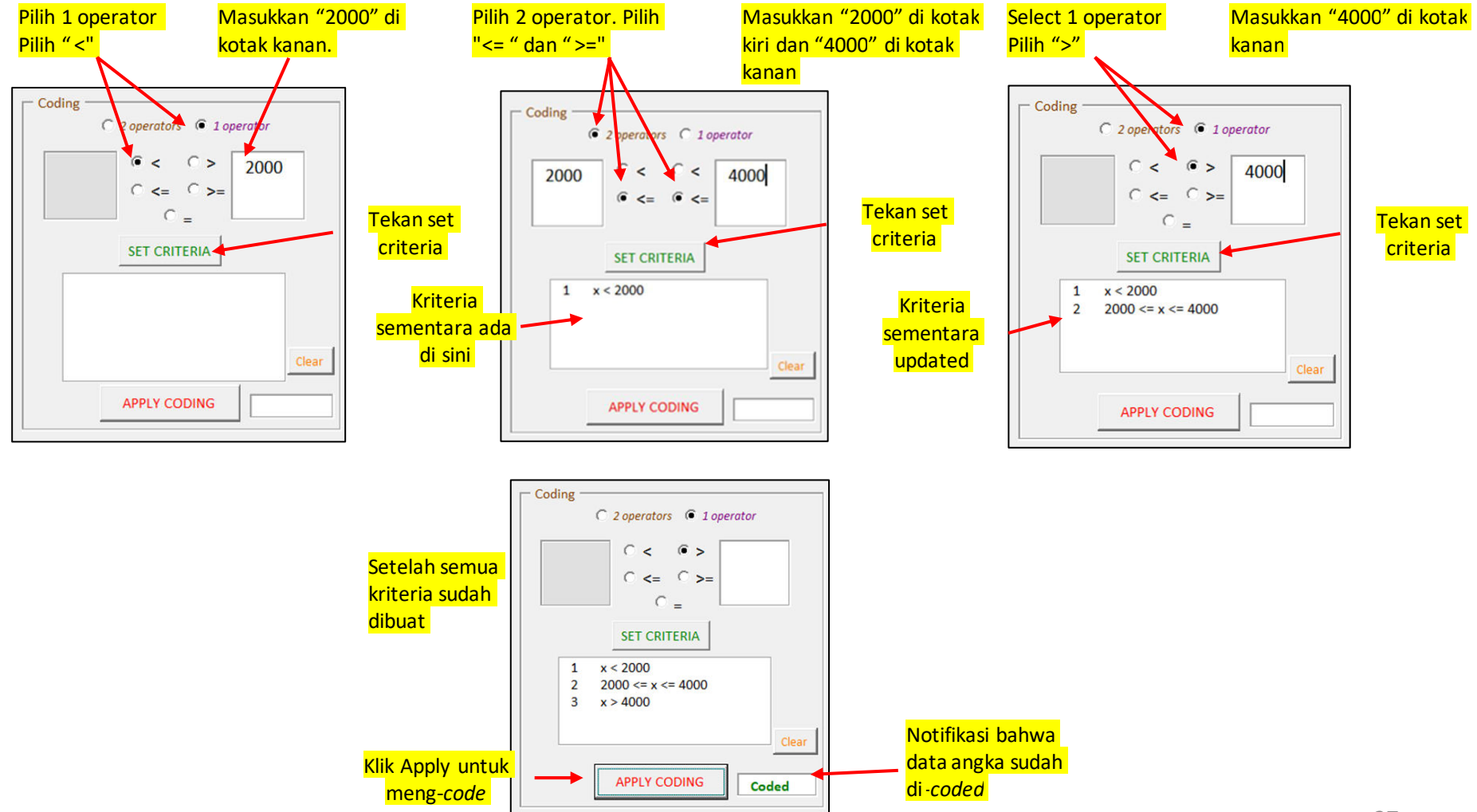

Contoh Membuat Kelompok Angka Berdasarkan Kriteria

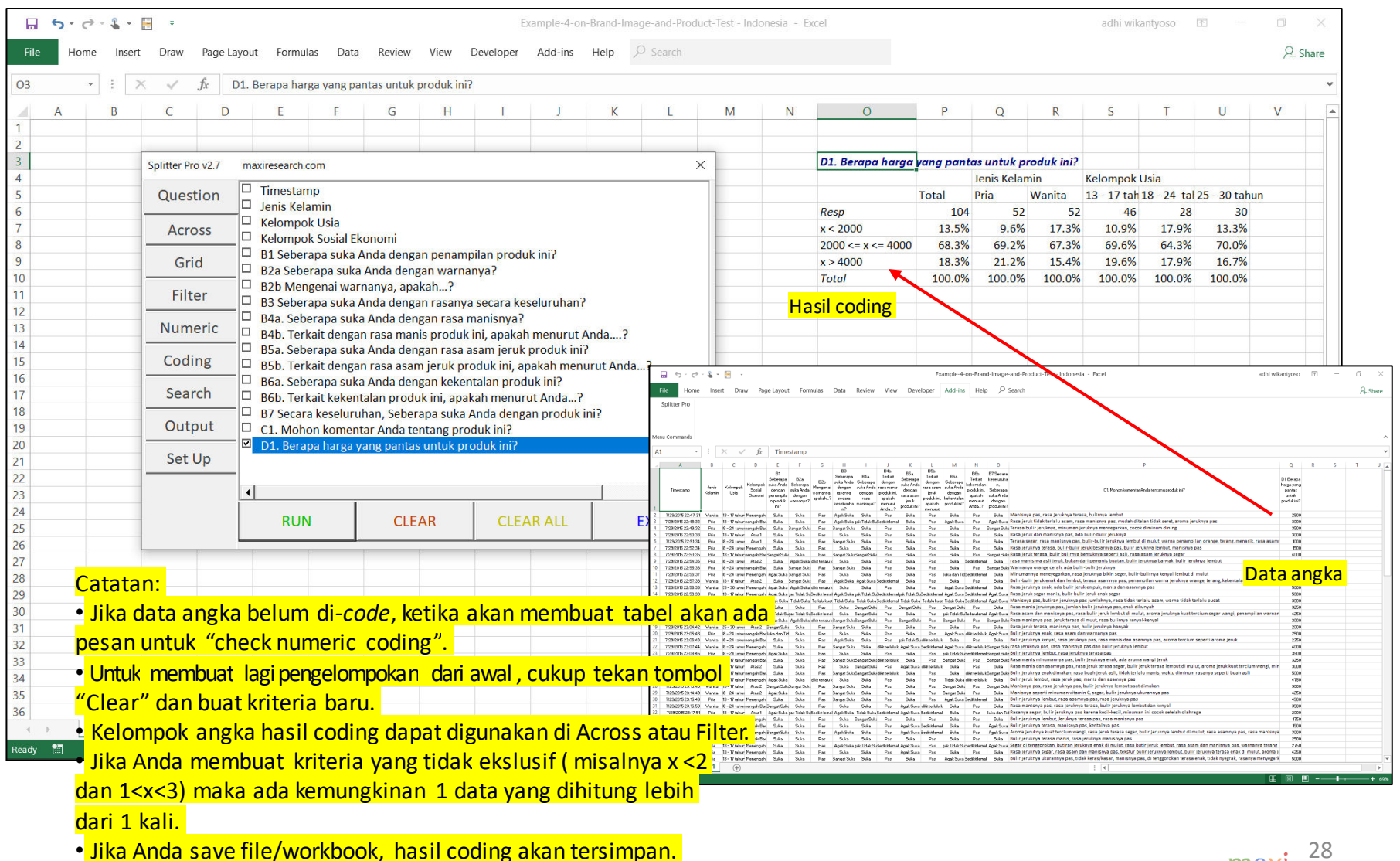

#### Tab Coding – Mengedit Jawaban Pertanyaan Open End (1) Langkah Utama

- Untuk Splitter Pro, ketika kita membuka Splitter seluruh jawaban-jawaban akan di-*code* secara otomatis termasuk jawaban pertanyaan terbuka (open end). Secara default metoda coding yang digunakan adalah "Label coding" yaitu berusaha memisahkan dahulu seluruh isi cell kepada individual data dengan menggunakan tanda koma sebagai separator.
	- Dalam penulisan kita juga menggunakan koma untuk memisahkan kata, frasa, ide dll. Namun ketika responden menuliskan sendiri jawabannya, sangat mungkin proses review dan editing diperlukan dahulu agar hasil "Label coding" yang menggunakan koma sebagai separator memberikan hasil yang diinginkan.

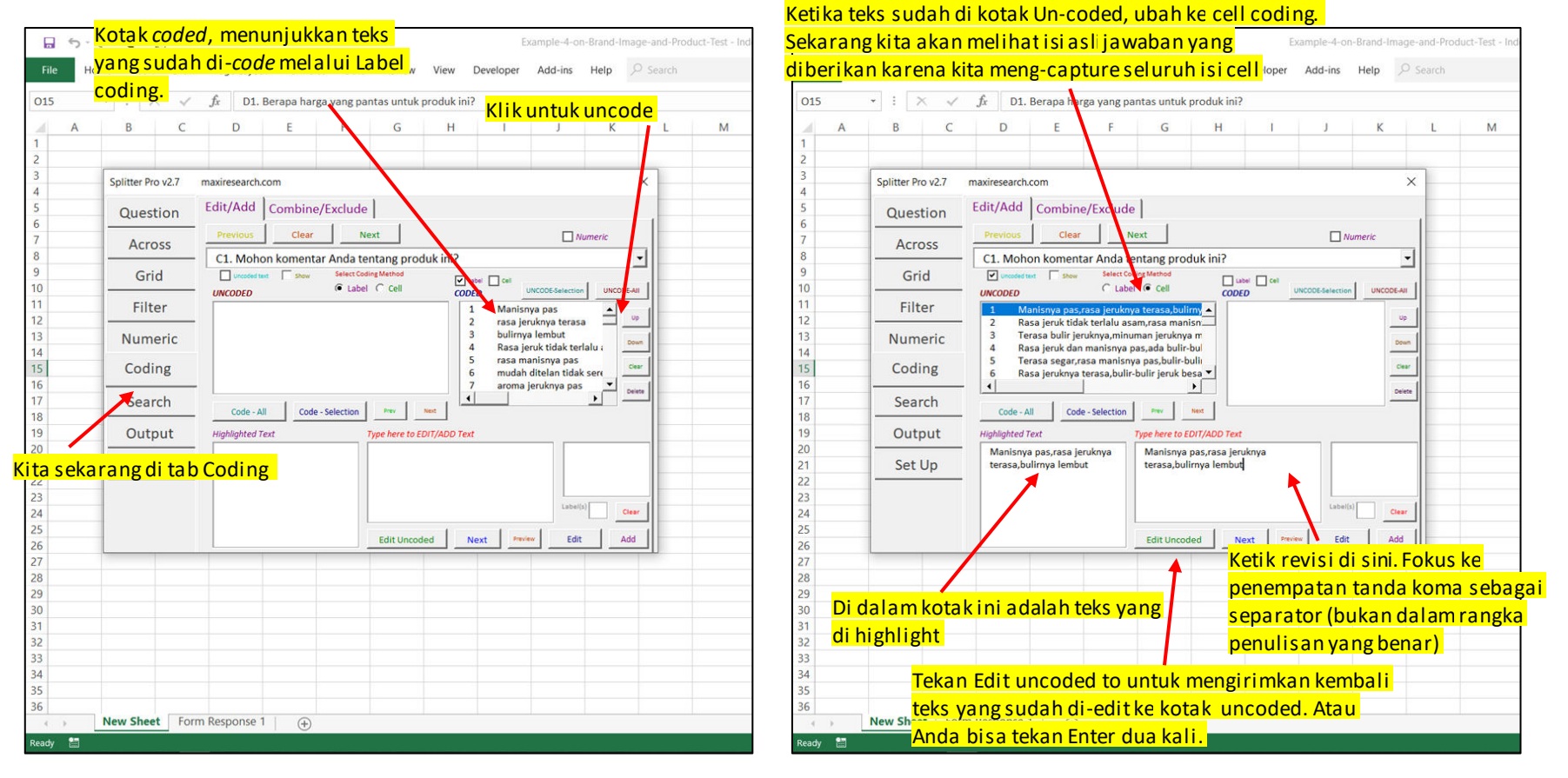

#### Tab Coding – Mengedit Jawaban Pertanyaan Open End (2) Langkah Utama

- Di Splitter, teks-teks jawaban pertanyaan harus di-*code* dahulu agar bisa dibuat tabelnya.
	- Sebaliknya, teks-teks harus di-*uncode* dahulu untuk bisa di-*edit*.

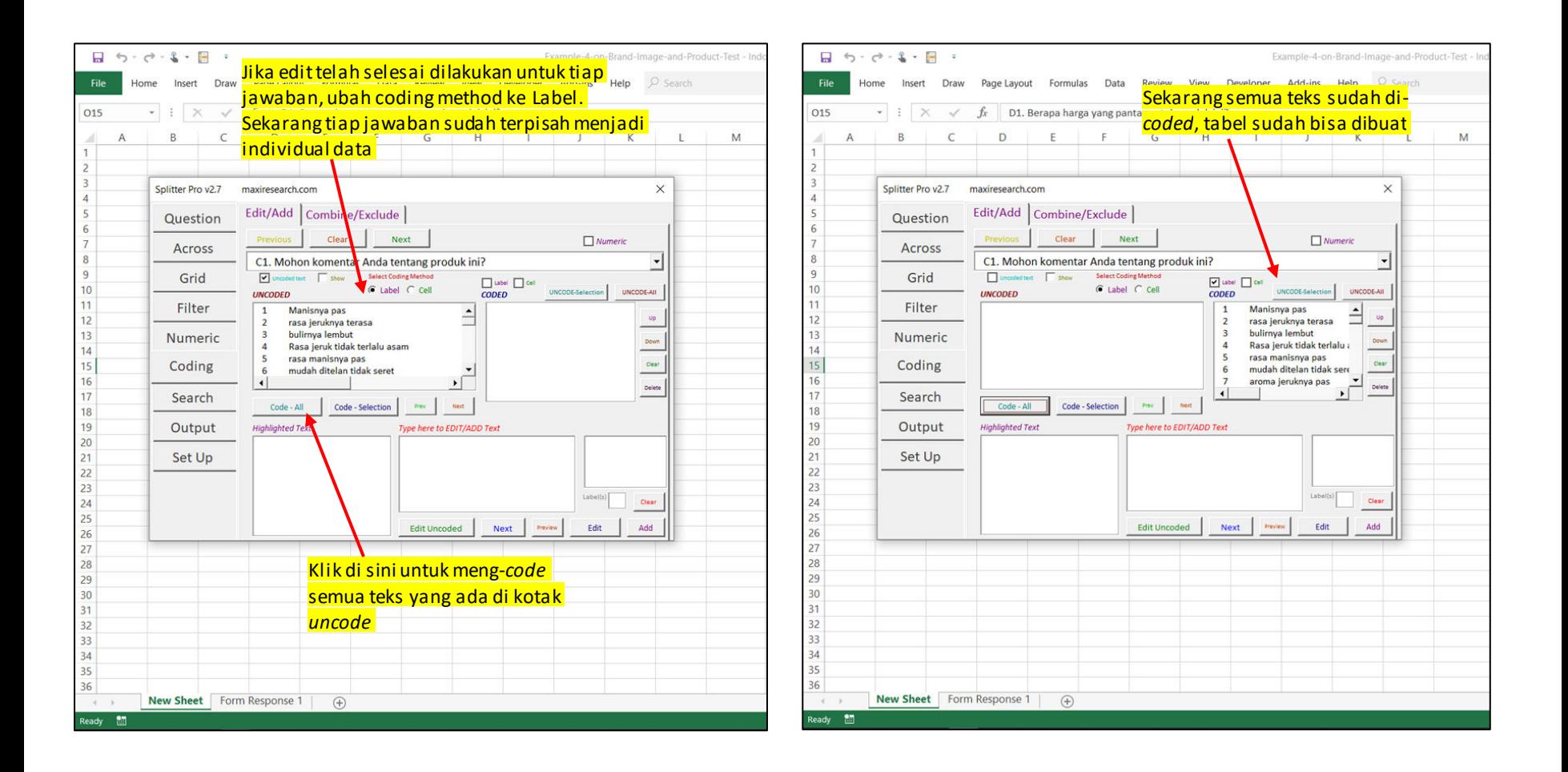

# Tab Coding – Edit/Add

Menu Lengkap Untuk Editing Pertanyaan Terbuka (Open End) dan Menambah Teks/Label

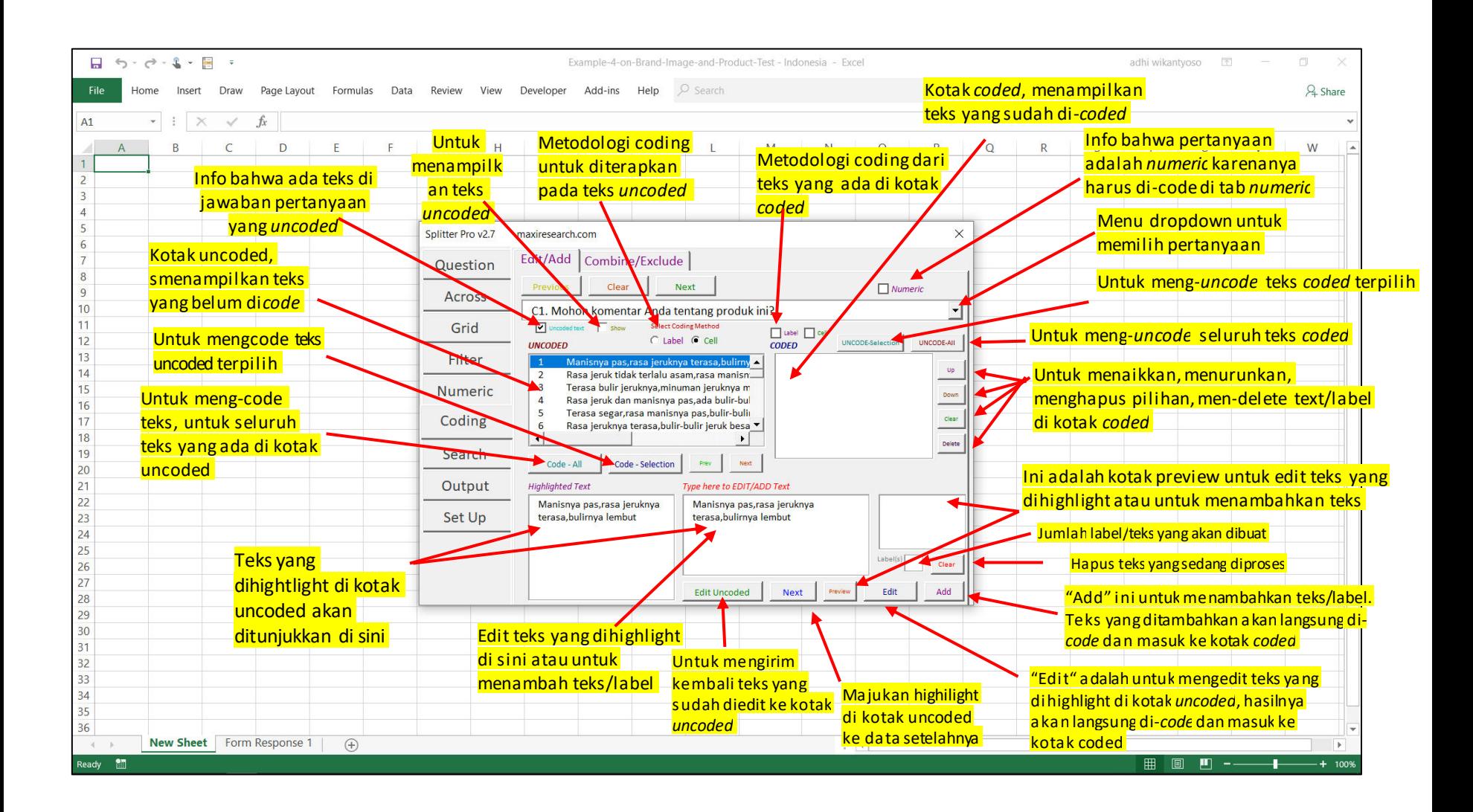

# Tab Coding – Combine/Exclude (1)

• Teks yang sudah di-*coding* bisa digabungkan/di-*combine* 

#### Pilihteks-teks yang ingin Anda gabungkan  $7.5.7.3.7$ Example-4-on-Brand-Image-and-Product-Test - Inc Home Insert Draw Page Layout Formulas Data Review View Developer Add-ins Help  $O$  Search  $+$   $\rightarrow$   $\rightarrow$  $f_x$ Teks di posisi yang paling atas dari  $A1$ D E teks yang akan digabung akan  $B$  $\overline{K}$ M menjadi teks judul (header text) Splitter Pro v2.7 maxiresearch.com  $\times$ Edit/Add Combine/Exclude Question Next Show Components in Question table Across C1. Mohon komentar Anda tentang produk ini?  $\vert \cdot \vert$  $\overline{R}$ Grid Manisnya pas Most  $10$ Filter  $11$ **COMPONENTS**  $12$ Numeric rasa jeruknya terasa bulimya lembut  $13$ Rasa jeruk tidak t  $\overline{14}$ Coding 15 mudah ditelan tidak seret  $16$ Search aroma jeruknya pas Terasa bulir jeruknya  $17$ minuman jeruknya menyegarkan 18 Output  $10<sup>1</sup>$ cocok diminum dining  $19$ Rasa jeruk pas  $11$ Set Up  $20<sup>°</sup>$  $13$ ada bulir-bulir jeruknya  $21$  $14$ **Terasa segar**  $22$  $23$ Combine Clear Sort Exclude Clear Up  $24$ Down  $25$  $26$  $27$  $28$ Gabungkan teks-Urutkan/sort 29 Teks terpiliih keatas 30 teks terpilih seluruh teks  $31$  $32$ Teks terpilih ke 33 Hapus pilihan  $34$ bawah 35 36 New Sheet Form Response 1 (+)  $\mathcal{A}$ Ready -85

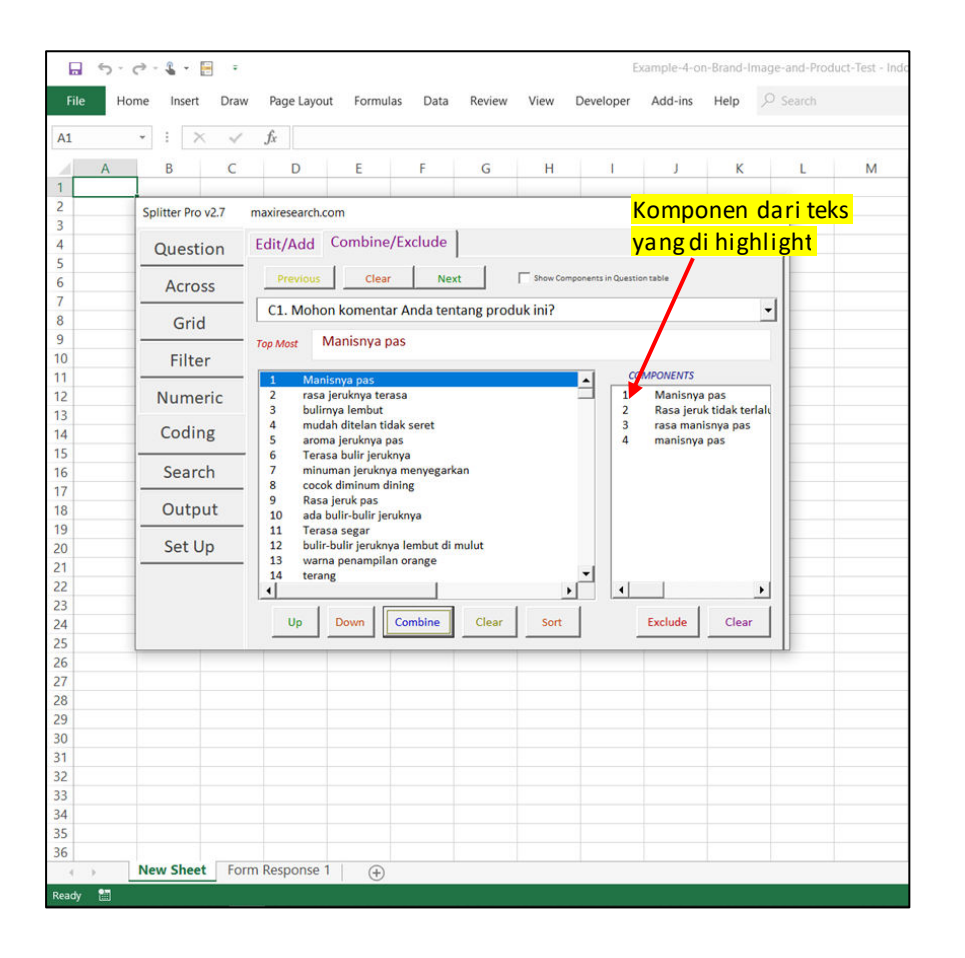

# Tab Coding – Combine/Exclude (2)

• Teks-teks yang sudah di*combine* bisa dikeluarkan kembali/di-*exclude* 

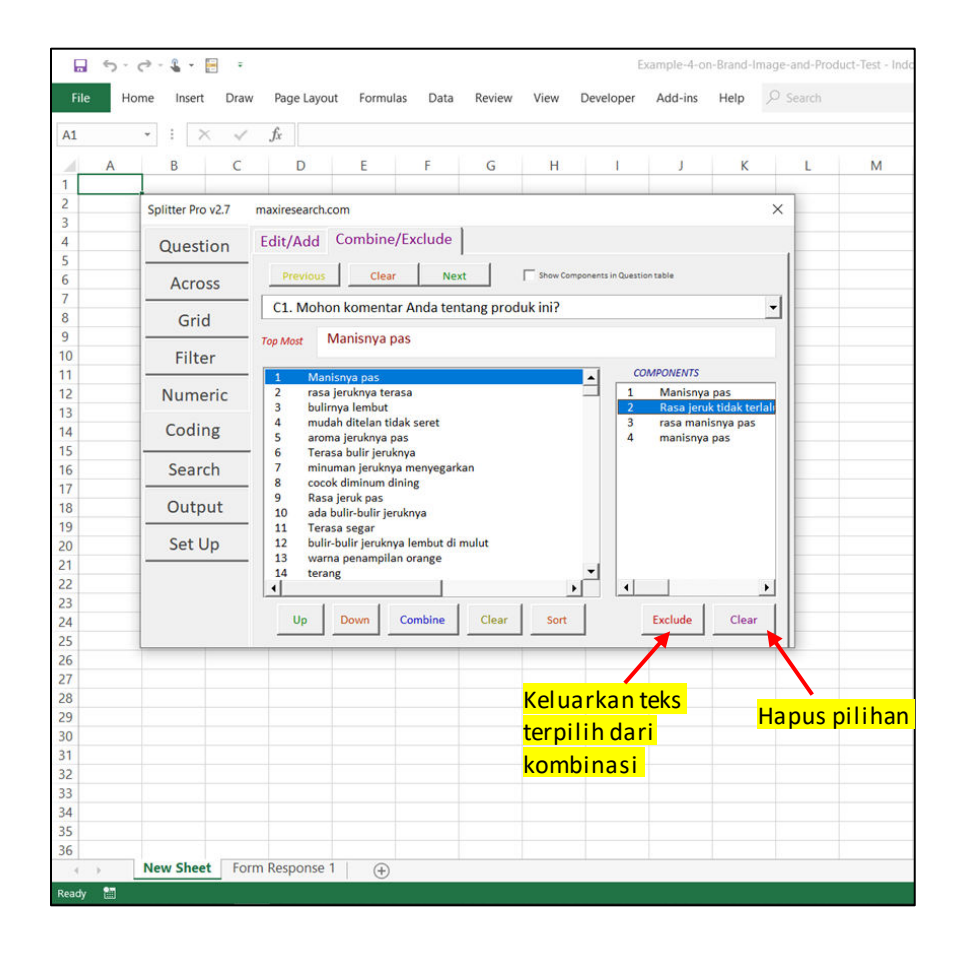

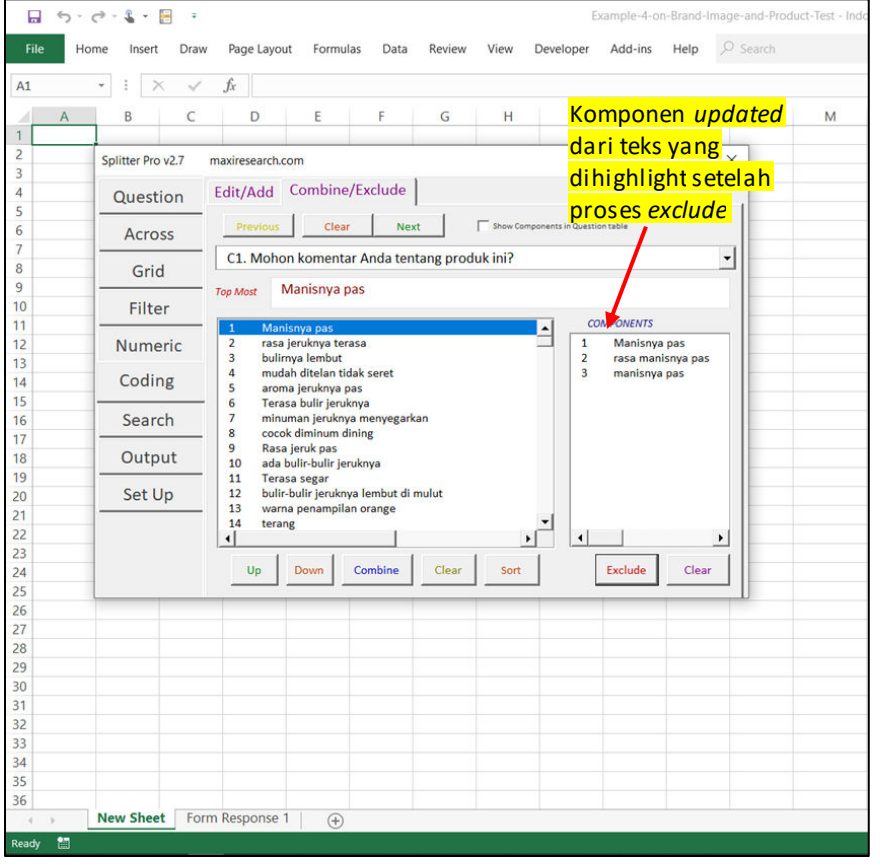

# Tab Coding – Combine/Exclude (3)

• Menampilkan komponen dari teks yang digabungkan/di*combine* 

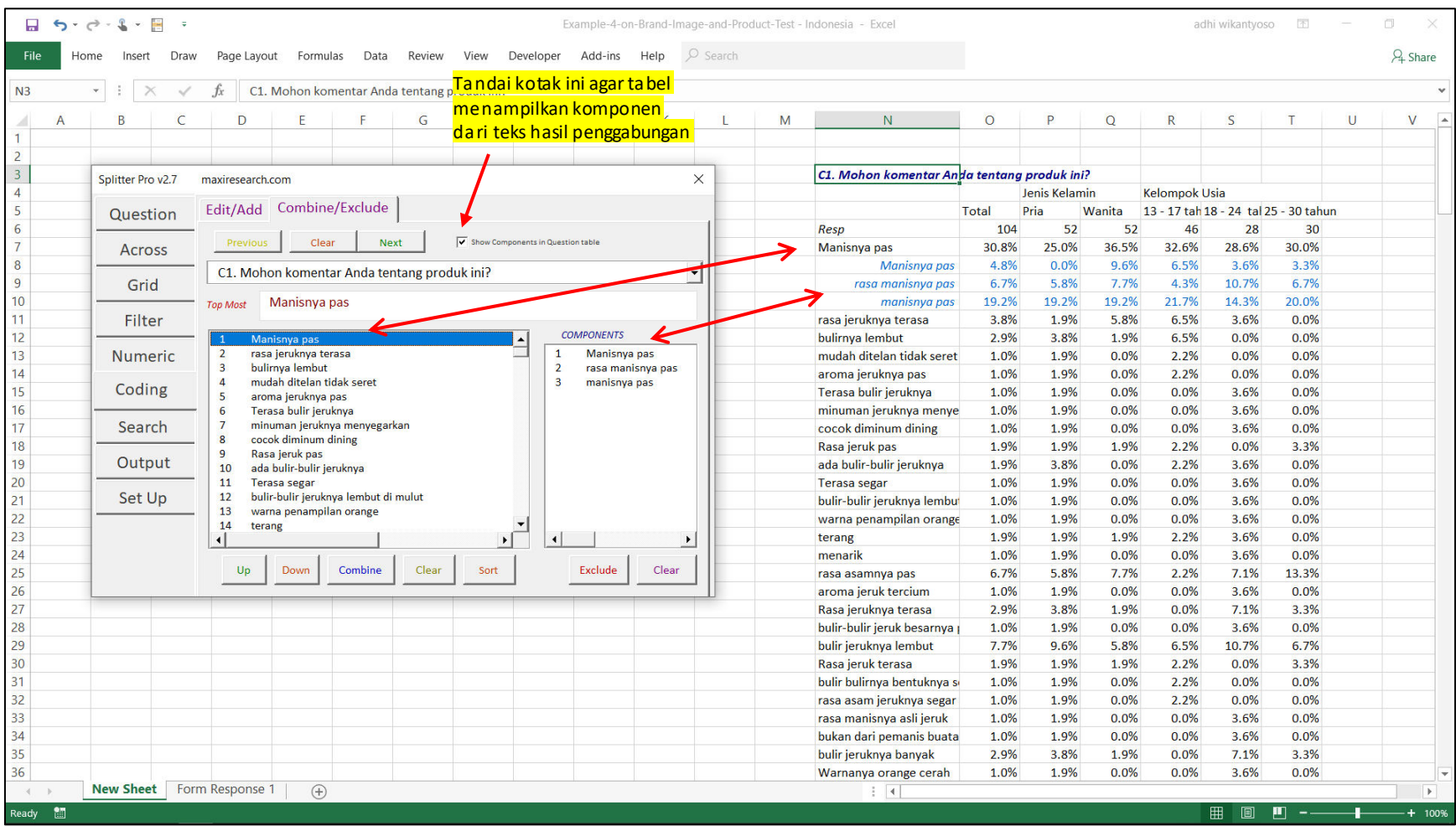

# Menambahkan Teks/Label (1)

Contoh menambahkan teks/label : Skala-skala yang tidak lengkap saat *automatic coding* 

- Pertanyaan untuk mengevaluasi Kesukaan menggunakan skala dari "Sangat Tidak Suka" ke "Sangat Suka". Namun tidak ada responden yang menjawab "Sangat Tidak Suka",
- Perhitungan *average* dan *standard deviation* didasarkan pada nomer *code*. Jika tidak lengkap, maka angka yang didapat bukan seperti yang kita inginkan.

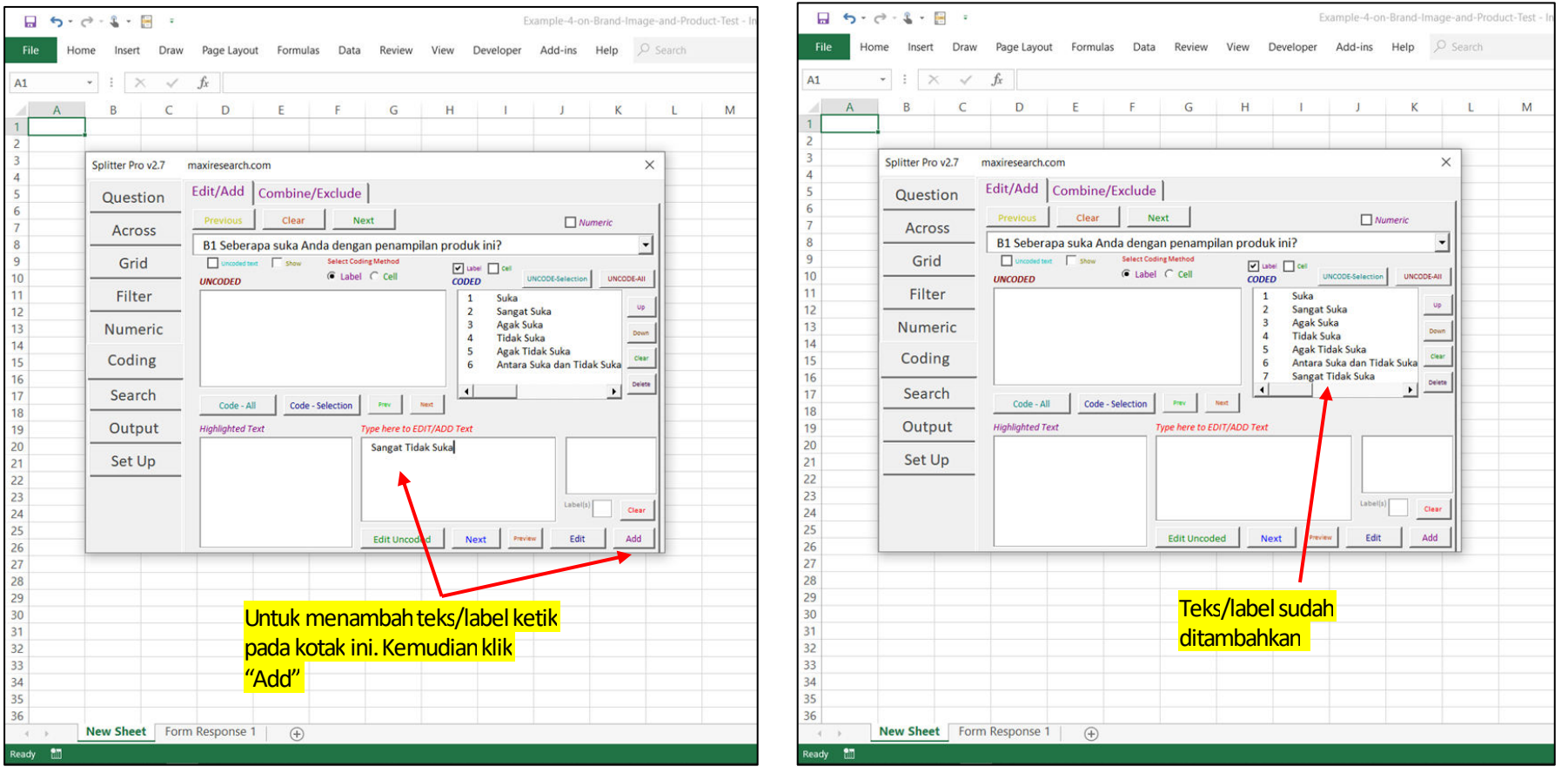

# Menambahkan Teks/Label (2)

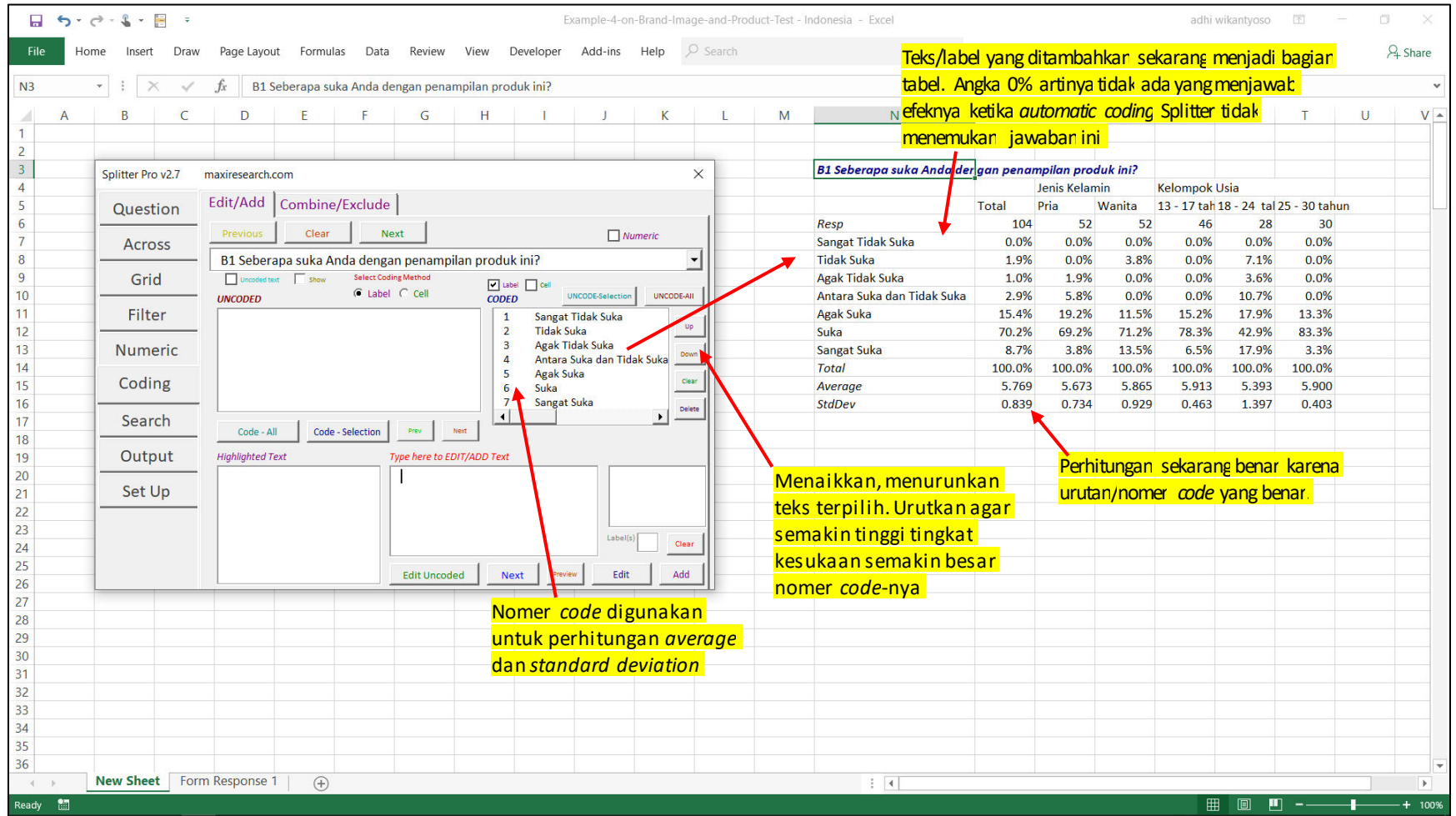

# Tab Search (1)

• Di Search Tab kita dapat mencari ID responden dan jawaban-jawaban yang diberikan untuk suatu pertanyaan bagi responden yang memenuhi kriteria.

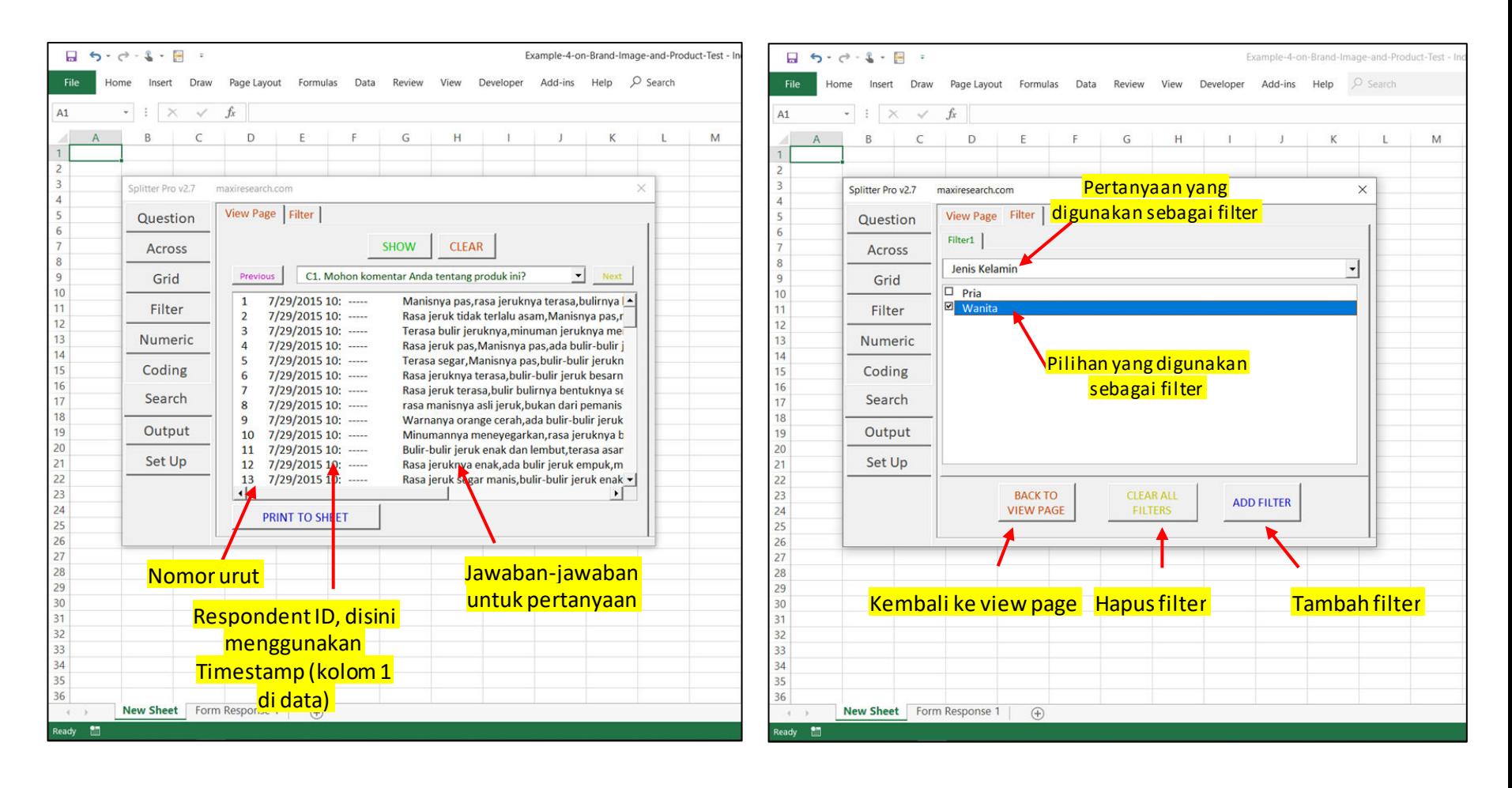

# Tab Search (2)

#### • Kita bisa mencetak hasil search di sheet.

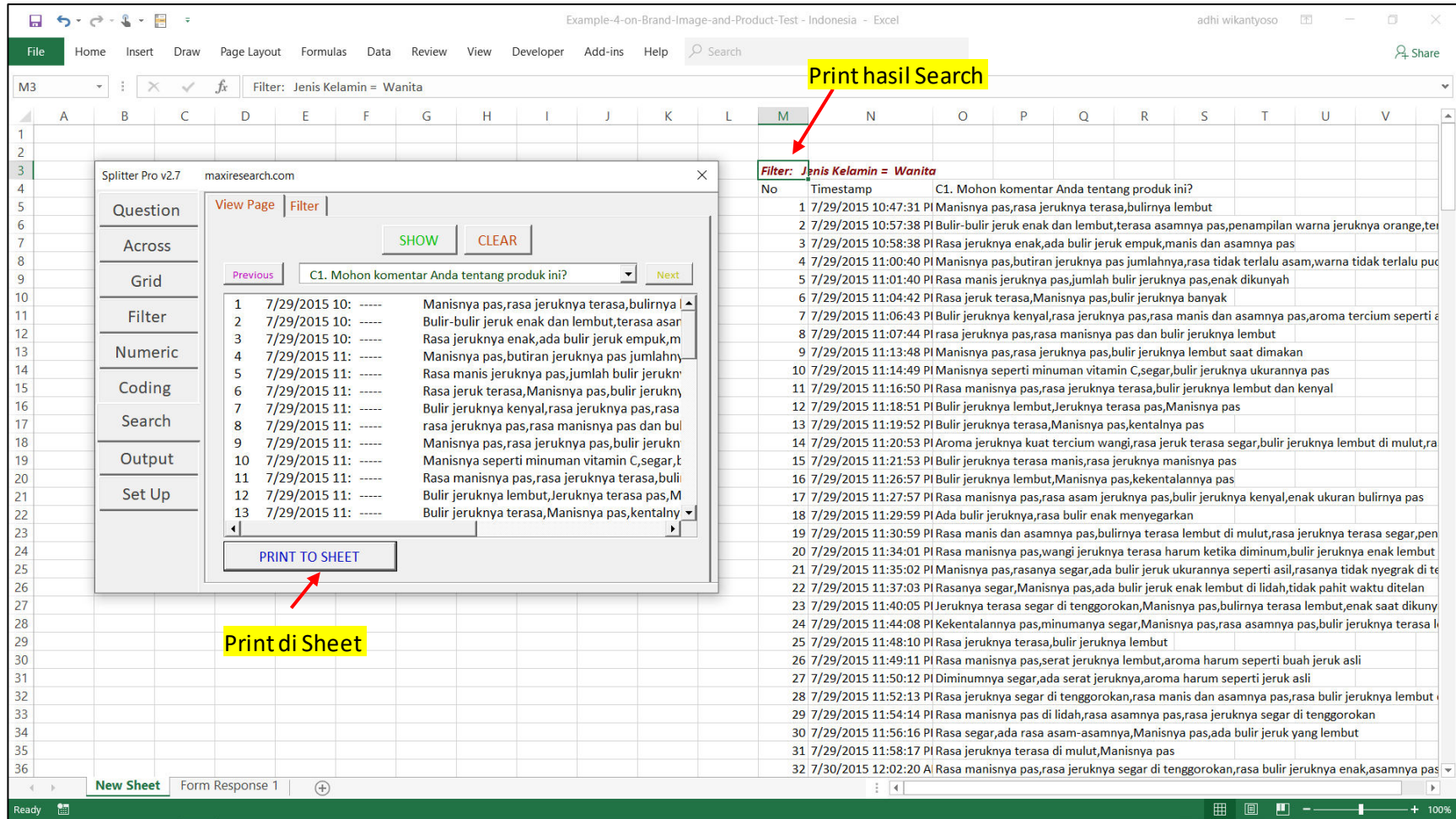

# Output Tab (1)

• Di tab Ouput terdapat berbagai pilihan terkait bagaimana tabel akan disajikan.

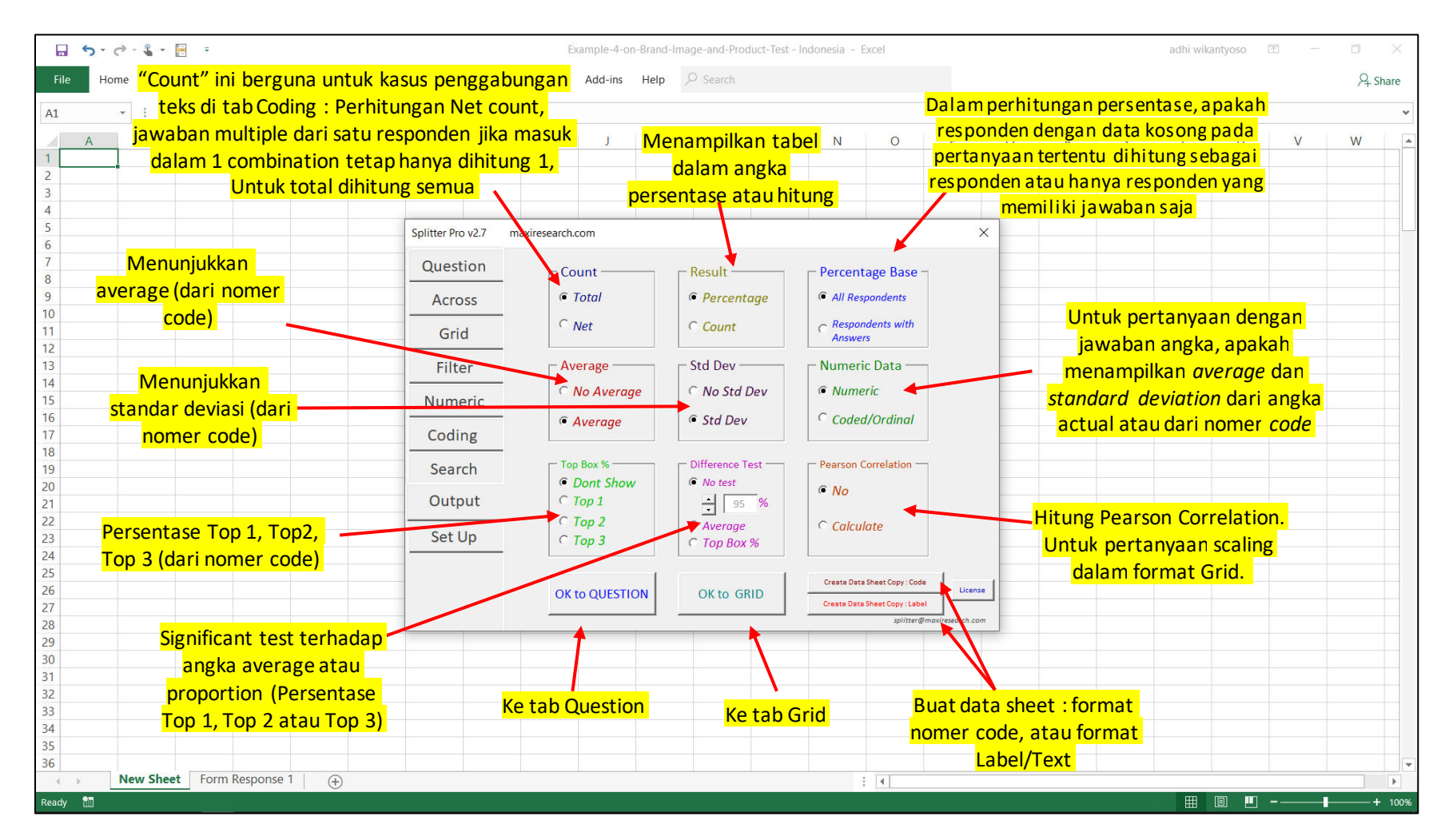

# Output Tab (2)

• Sebagai contoh dari sebuah riset mengenai tes produk. Splitter membuat tabel melalui tab Grid lalu memilih output *Average, Standard Deviation, Top 2 Box, Significant Test* dan *Pearson Correlation.* 

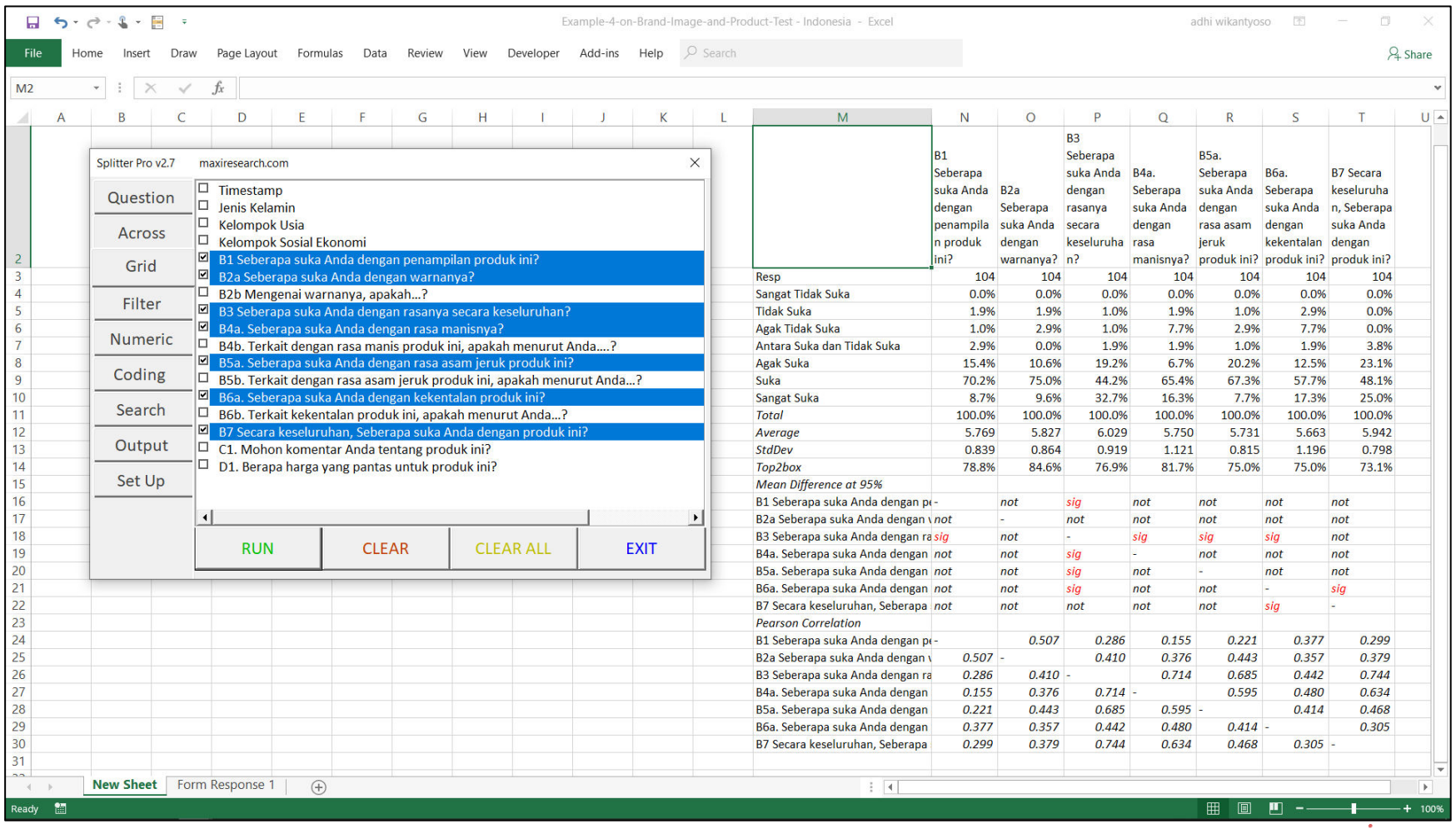

### Formula

• Untuk mean significant difference:

$$
t = \frac{|m_1 - m_2|}{\sqrt{s_1^2 / n_1 + s_2^2 / n_2}}
$$

• Untuk proportion significant difference:

$$
z = \frac{|p_1 - p_2|}{\sqrt{\frac{\bar{p}(1-\bar{p})}{n_1} + \frac{\bar{p}(1-\bar{p})}{n_2}}} \qquad \bar{p} = \frac{p_1 n_1 + p_2 n_2}{n_1 + n_2}
$$

• Untuk Pearson correlation:

$$
r = \frac{\sum_{i=1}^{n} (x_i - \bar{x})(y_i - \bar{y})}{\sqrt{\sum_{i=1}^{n} (x_i - \bar{x})^2} \sqrt{\sum_{i=1}^{n} (y_i - \bar{y})^2}}
$$

Hanya untuk tab Grid, pertanyaan skala

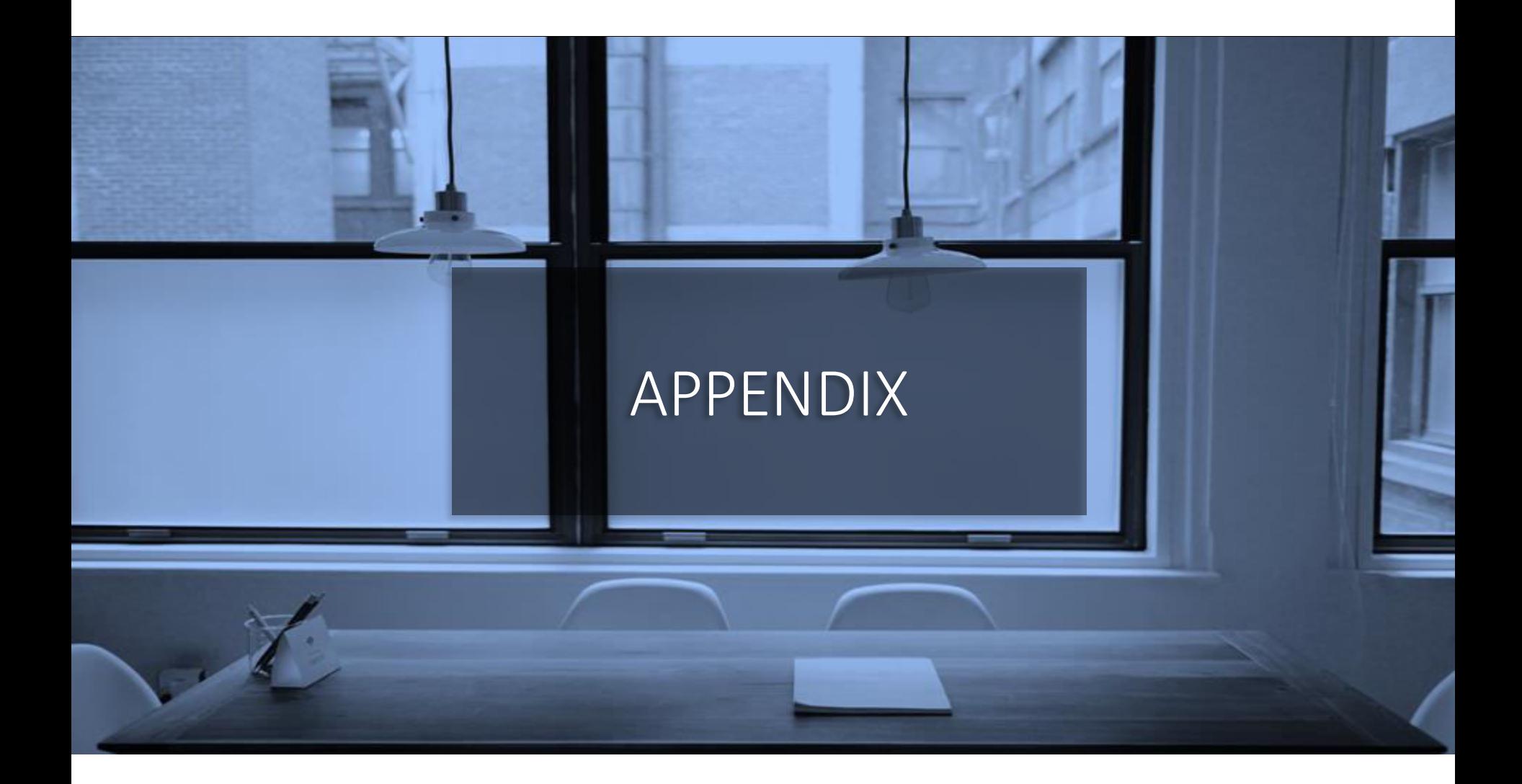

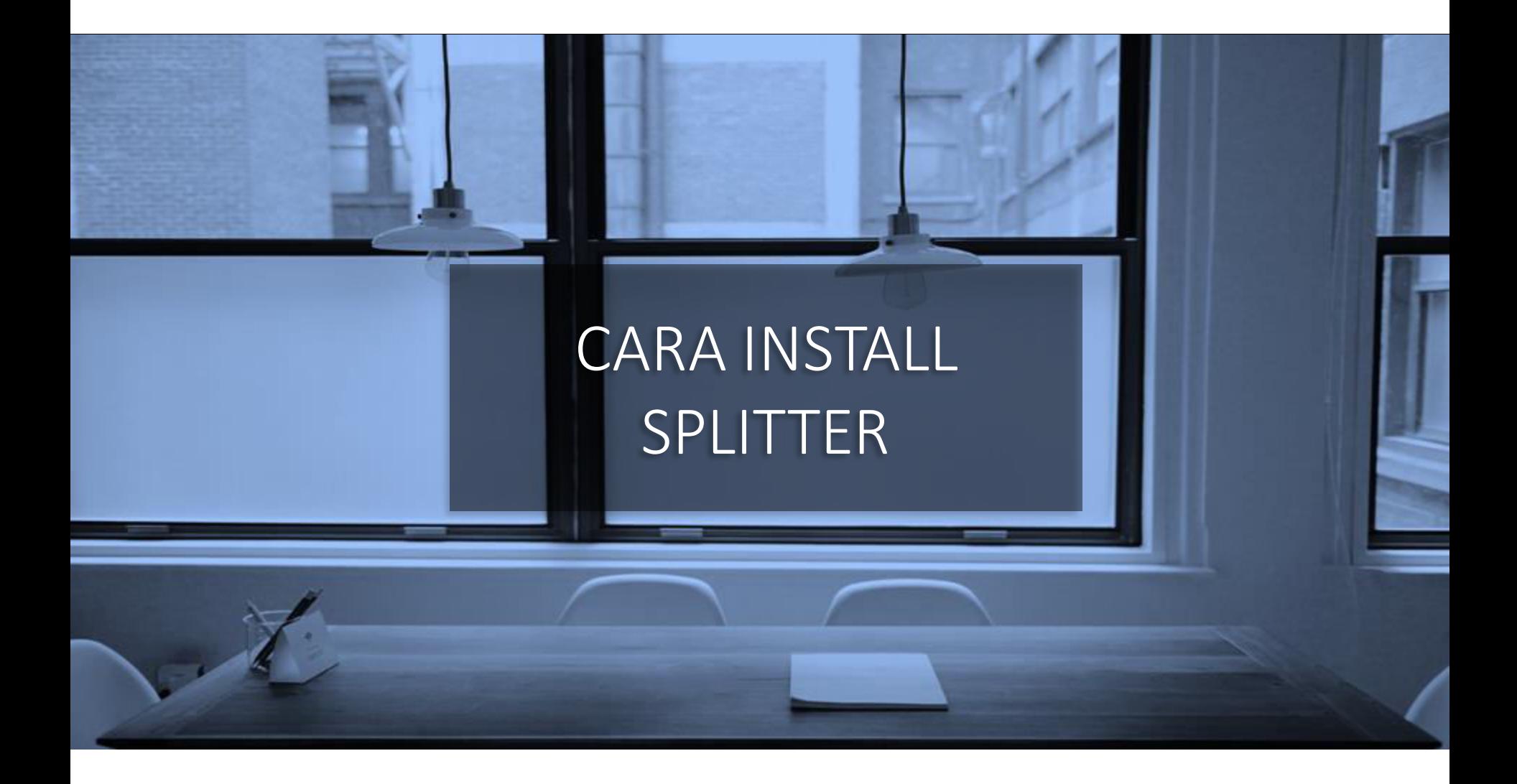

## Download Splitter. Save di Directory Pilihan Anda. Yakinkan Macro di-*Enabled* Untuk Splitter.

- Splitter adalah program macro Excel. Jika saat Anda menginstall Splitter, Excel bertanya "Enable Macro?", jawab Yes.
- Ada 2 cara agar macro di Splitter di-*enabled* dan tidak di*block*

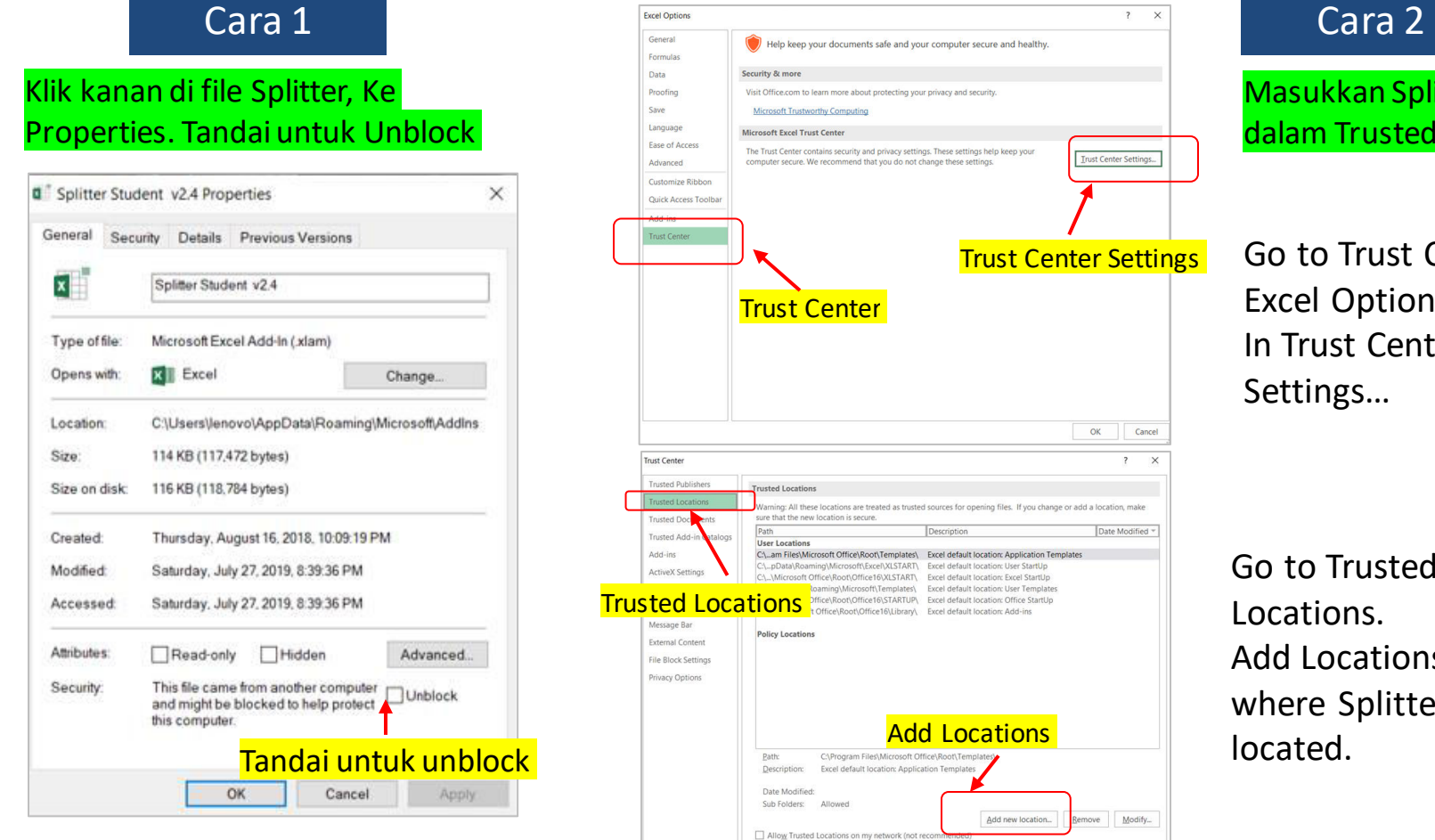

Masukkan Splitter ke dalam Trusted Location

Go to Trust Center in Excel Options. In Trust Center Settings…

Trust Center Settings

OK Cancel

Date Modified

move Modify...

 $OK$ Cancel

**Trust Center Settings.** 

**Add Locations** 

Disable all Trusted Locations

Add new location...

Description

ENXLSTART\ Excel default location: User StartUp

Templates\ Excel default location: User Templates

ted as trusted sources for opening files. If you change or add a location, make

rotecting your privacy and security

t you do not change these settings.

privacy settings. These settings help keep you

Go to Trusted Locations. Add Locations where Splitter is located.

#### Di Excel Option ke Add Ins. Di Manage Excel Add Ins, Klik Go…

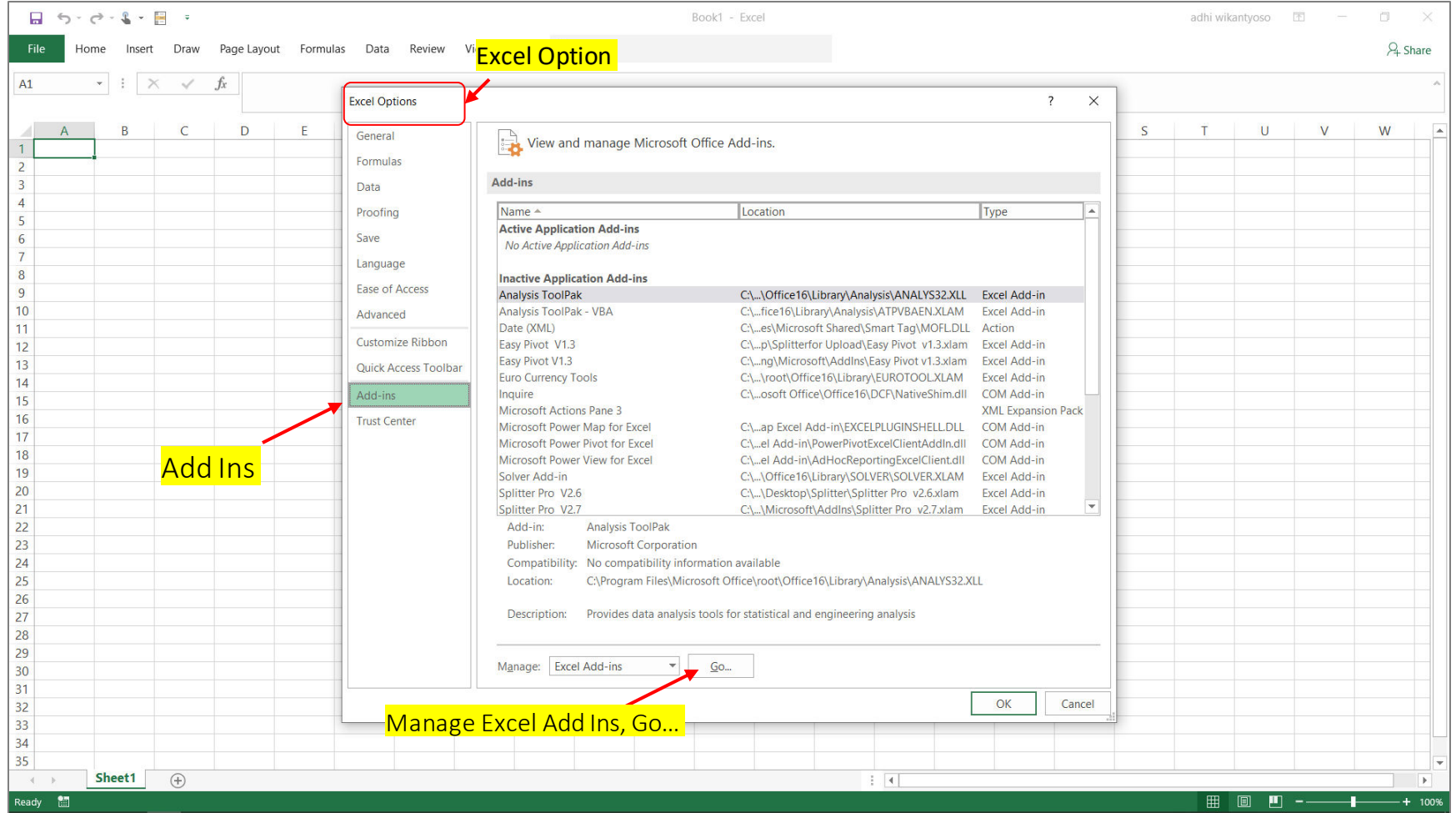

#### Browse di Directory dimana Splitter Disimpan

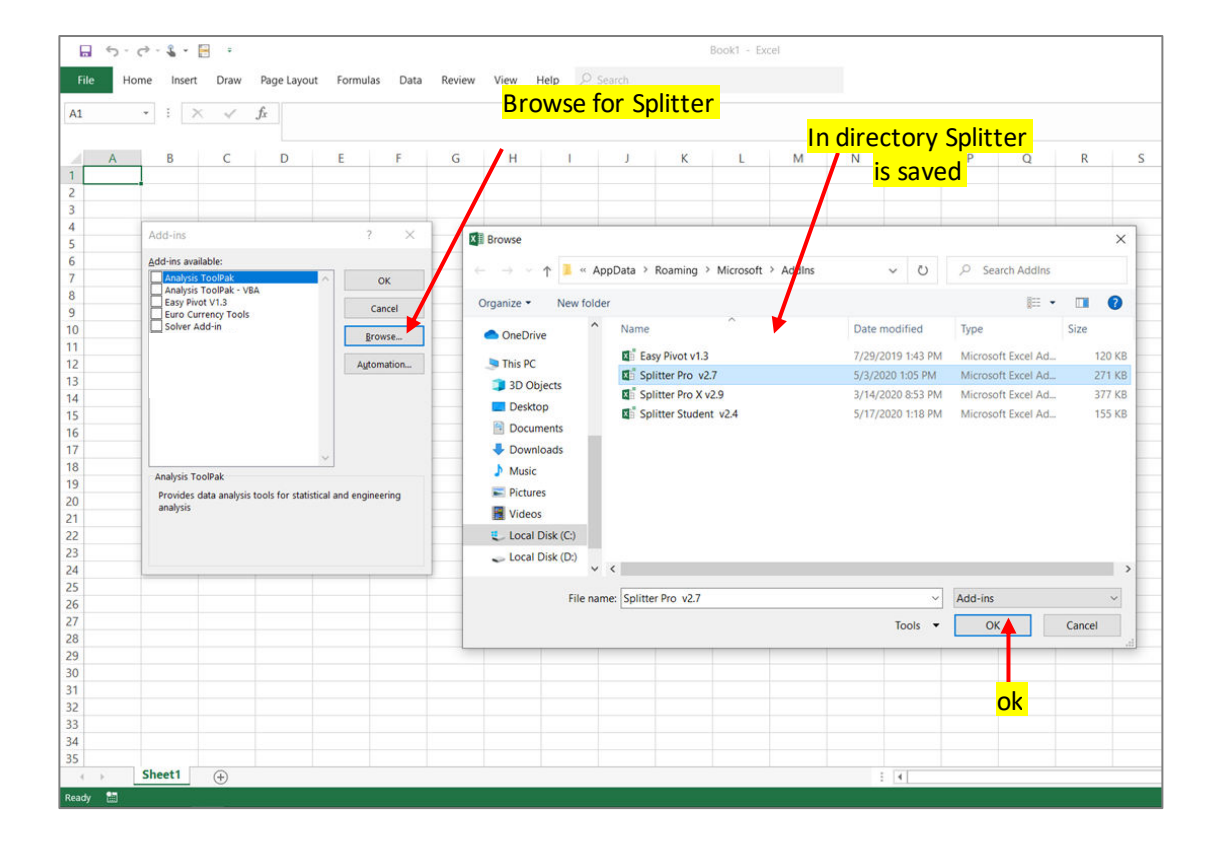

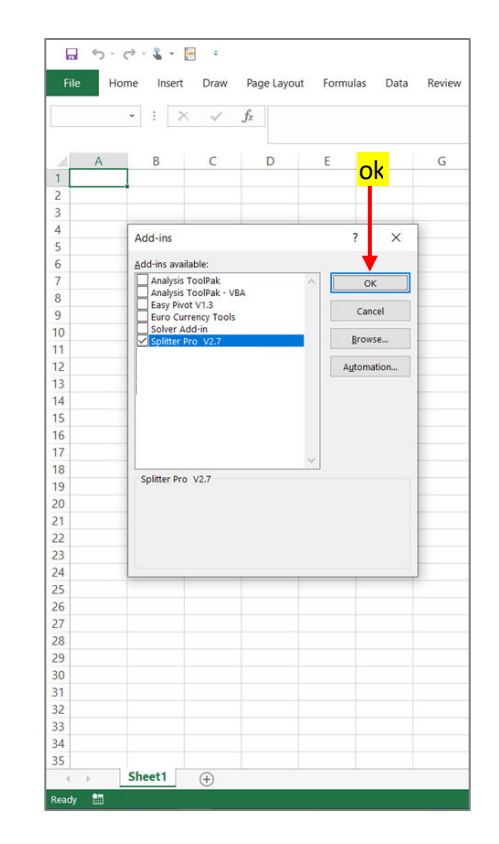

#### Memunculkan Menu Developer Tab

- Untuk Excel 2007 : Excel Option, Popular, tandai Show Developer tab di *ribbon*
- Untuk Excel 2010, 2013, 2016, 2019 : Excel Option, Customize Ribbon, di bawah Main Tab tandai Developer

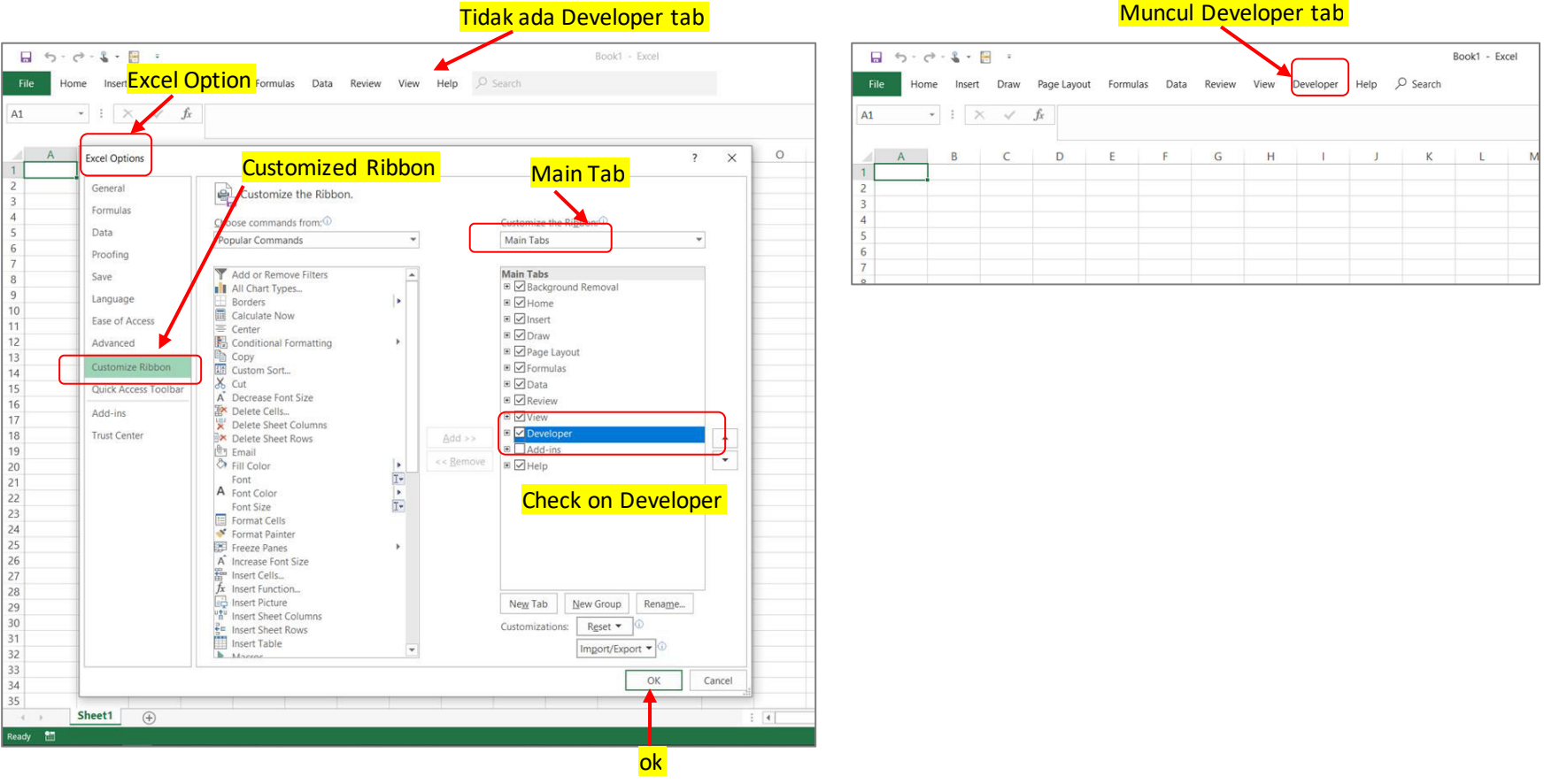

## Di Developer tab, Klik Visual Basic. Di Visual Basic window, Highlight Splitter. Run

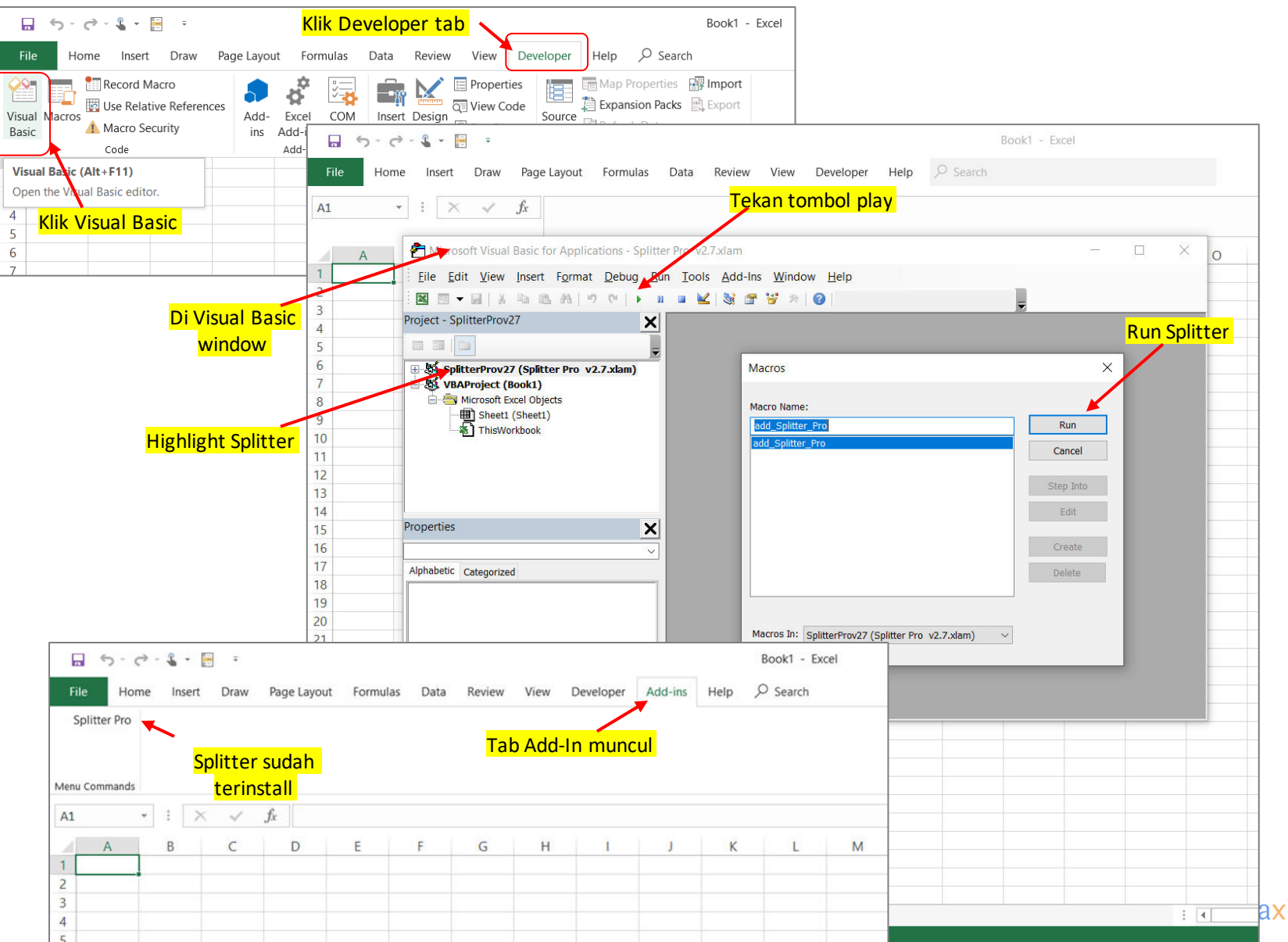

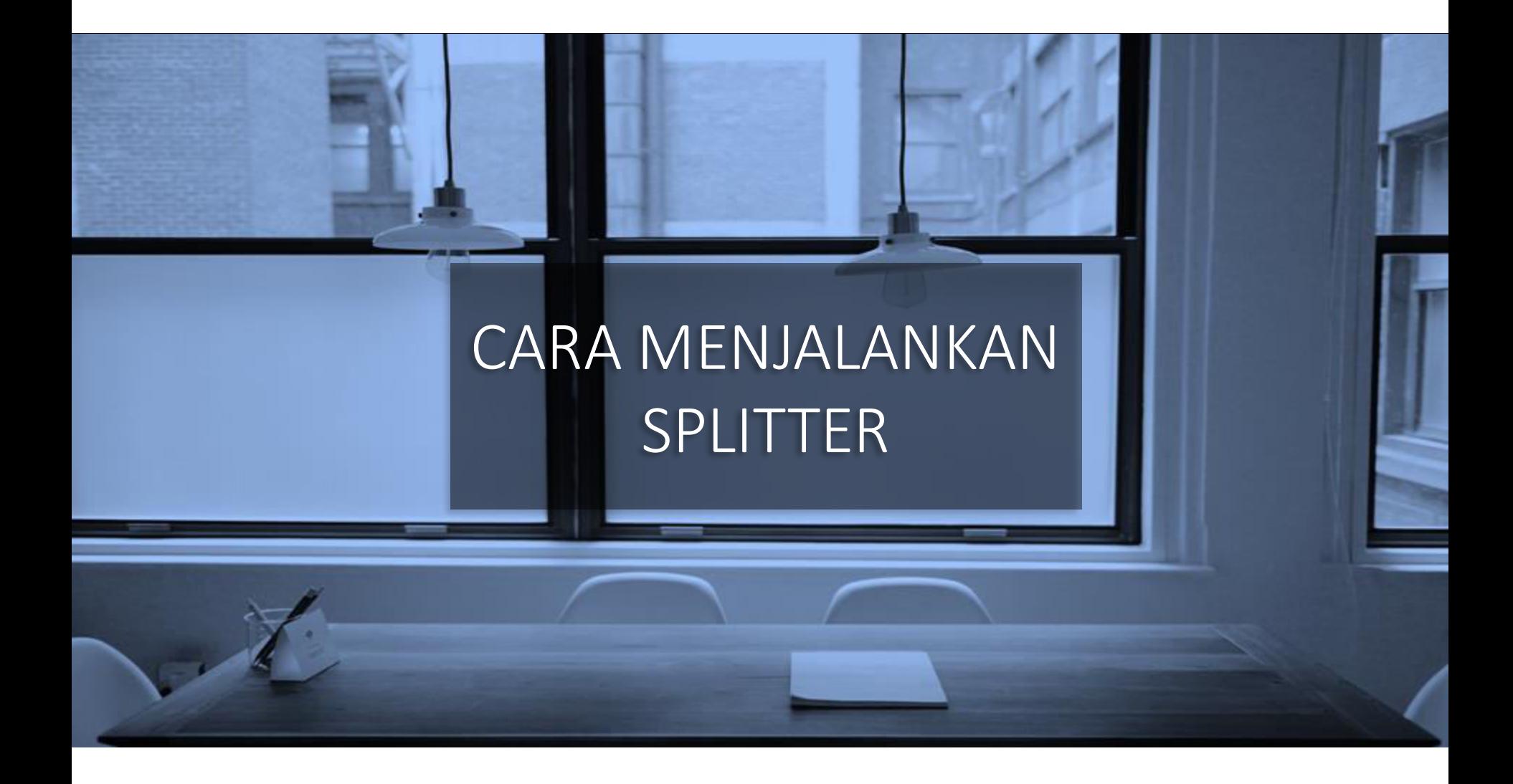

#### Menjalankan Splitter pada Sheet Kosong : "Check Survey Spreadsheet"

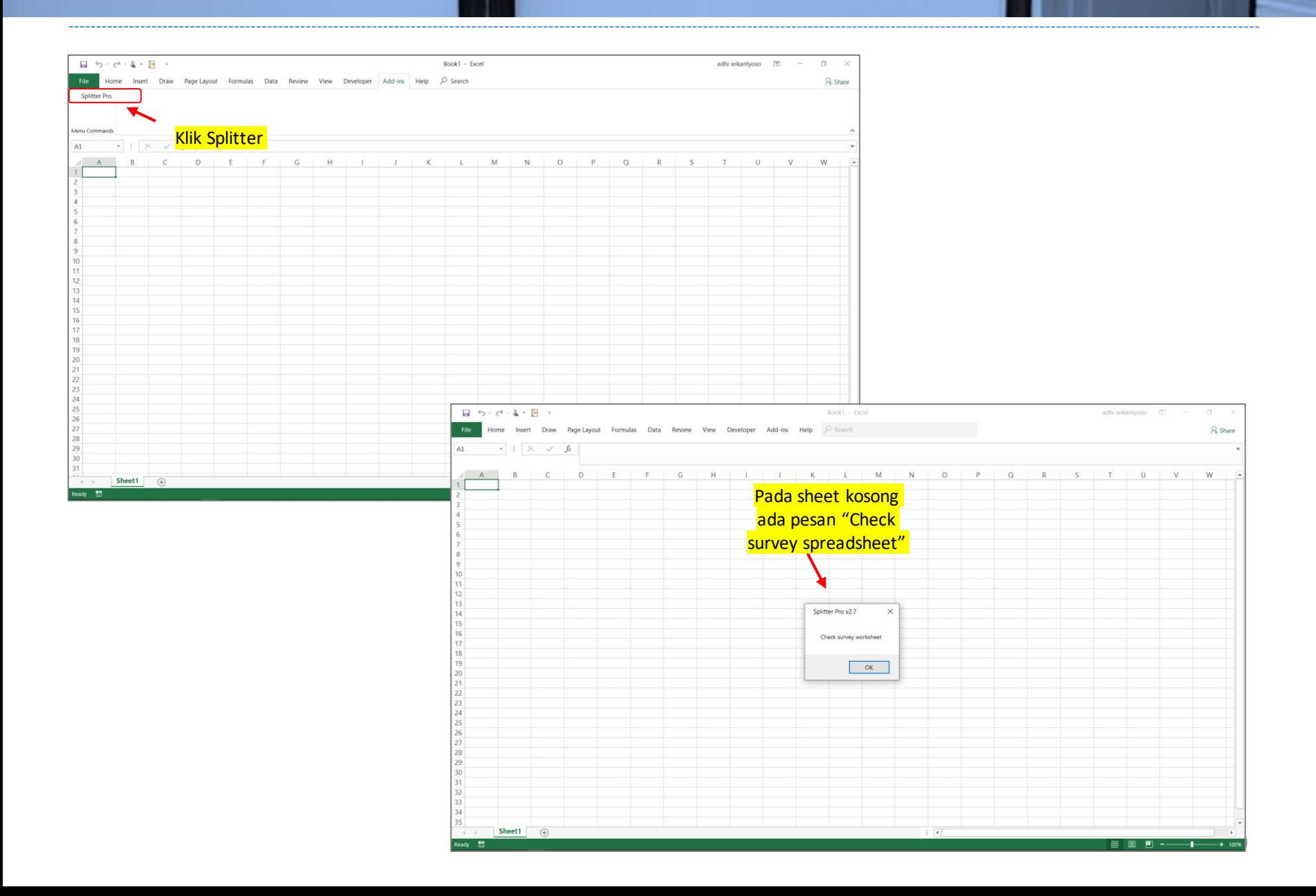

#### Membuka Data Survey yang Didownload dari Google Forms sebagai Excel. Data dimulai dari A1. Klik Splitter

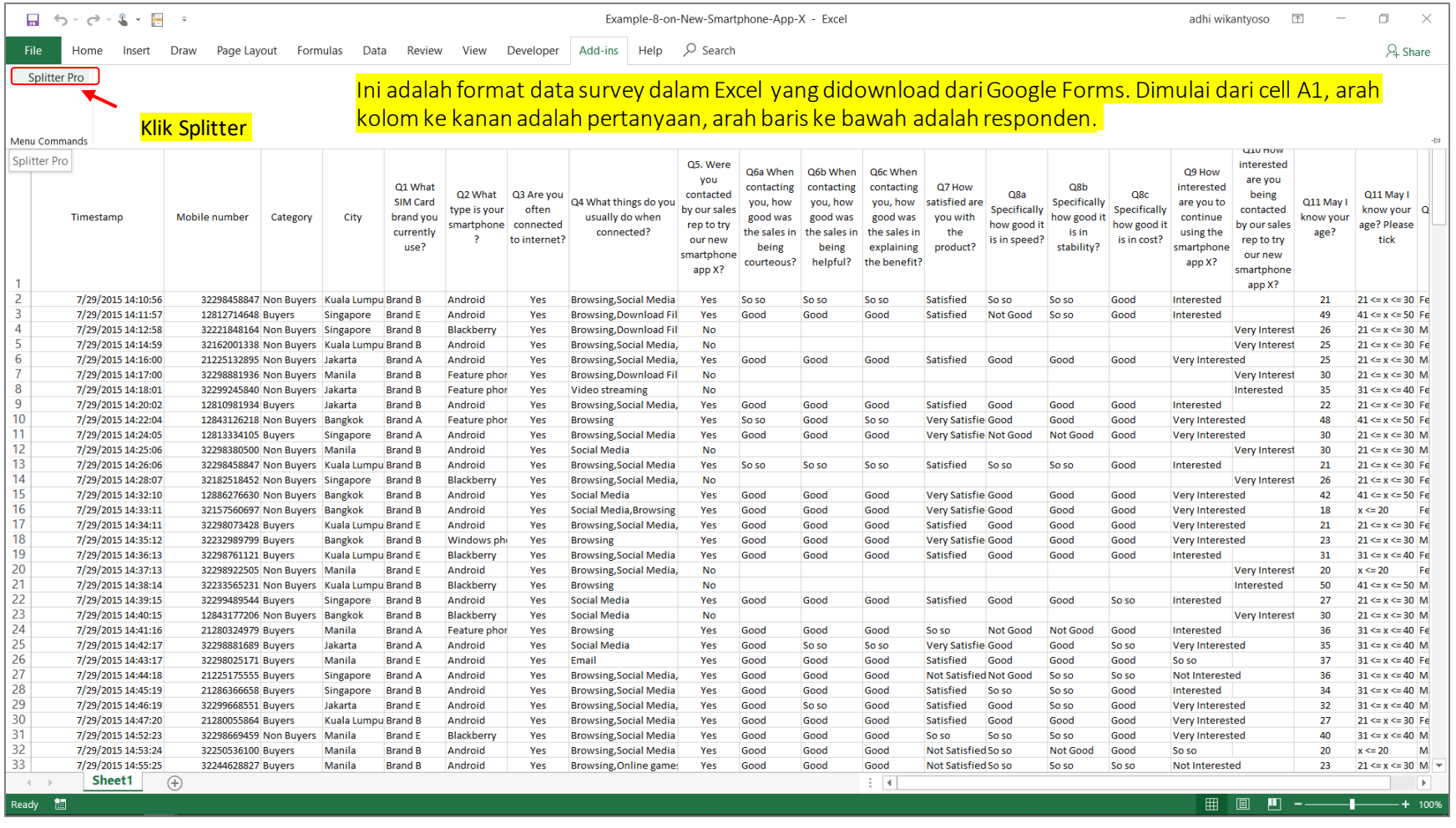

Ketikamembukadata survey untuk pertama kali dengan Splitter, sheet yang berisi data survey harus menjadisheet yang yang aktif(isidatanya terlihat).

#### Ketika Data Survey Dibuka Pertama Kali dengan Splitter, Splitter akan Melakukan Automatic Coding Lalu Kita Akan Dibawa Ke "New Sheet"

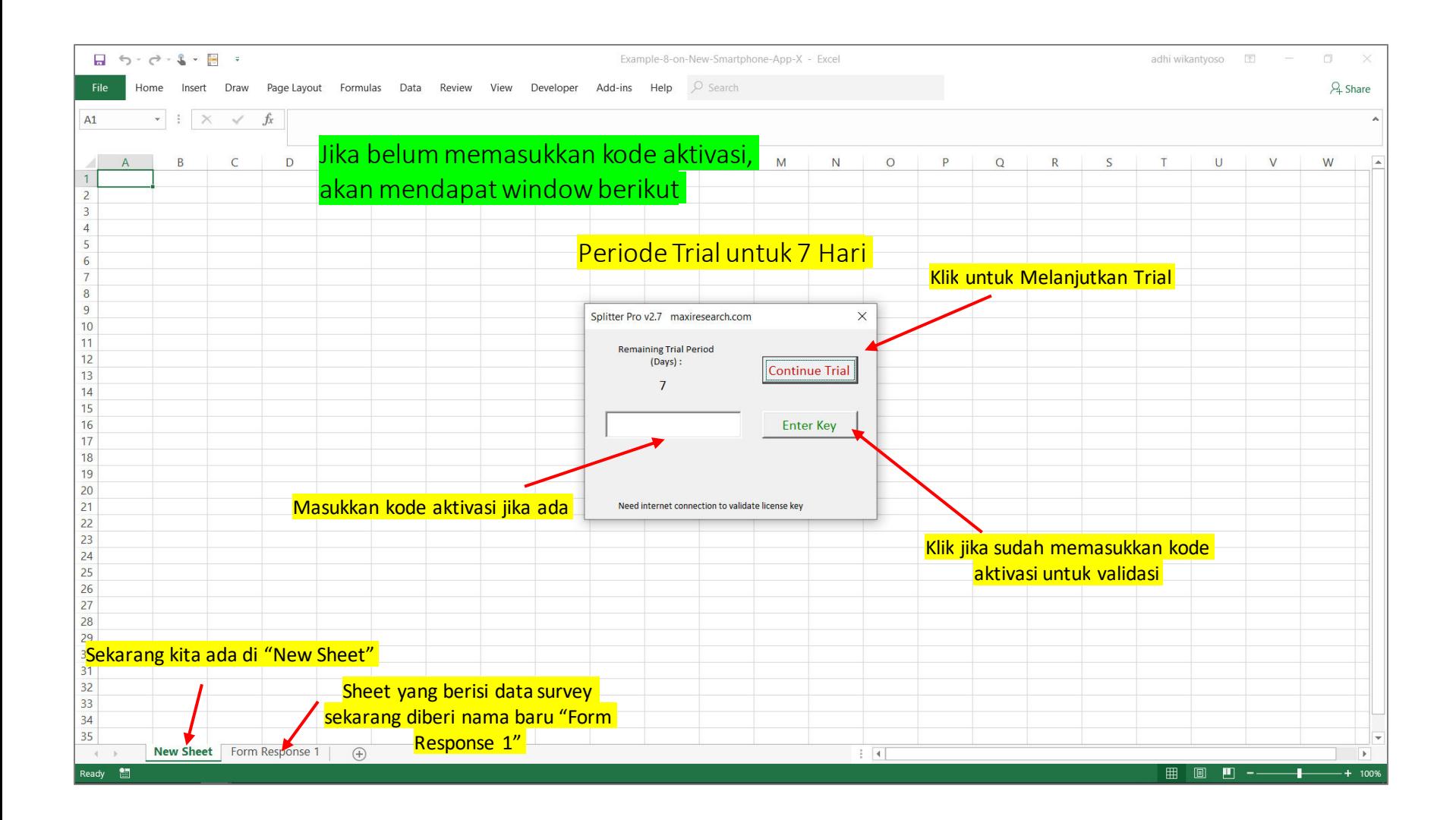

# Kemudian Akan Muncul Splitter Analytics Window

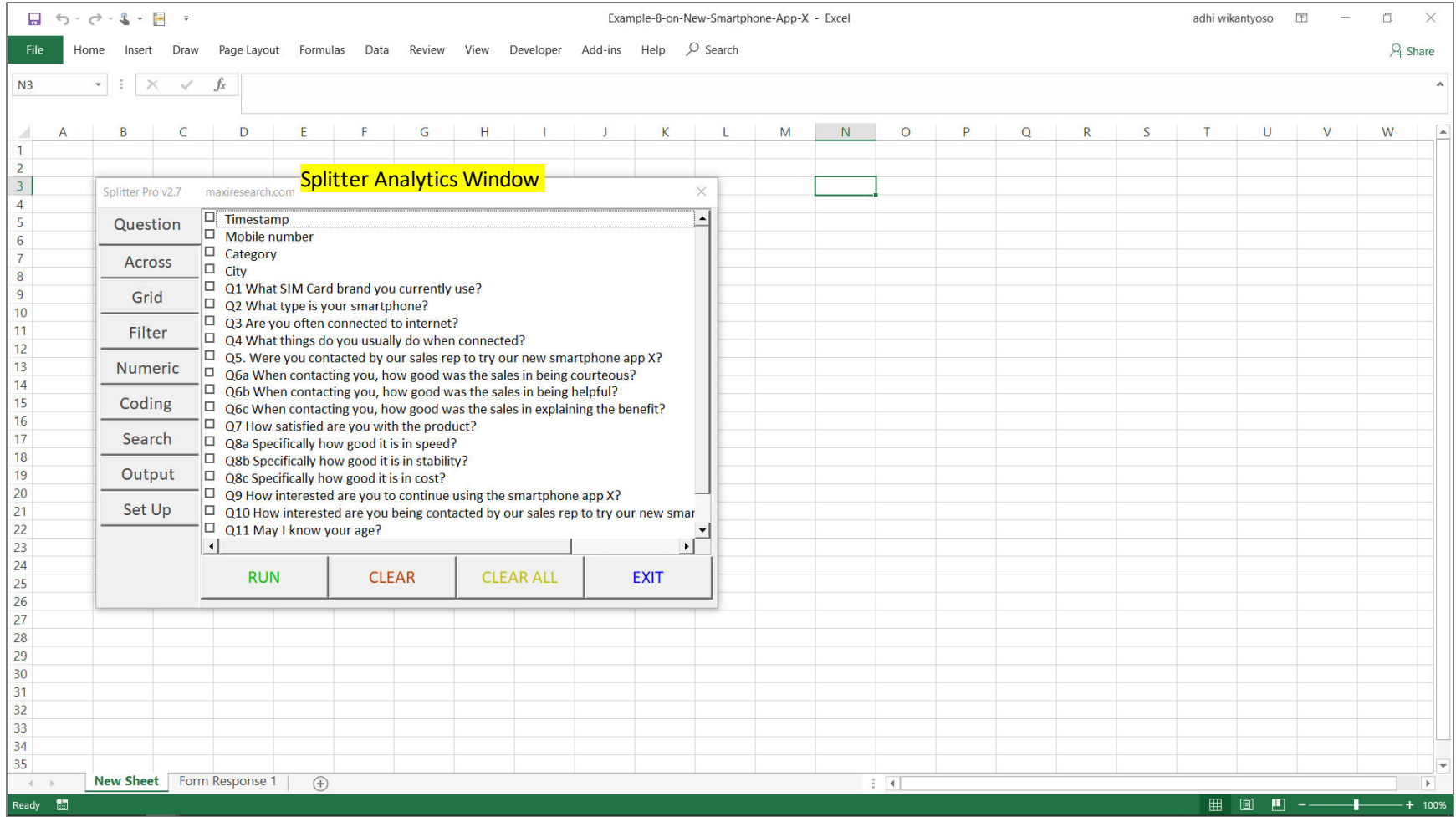

# Splitter Siap untuk Melakukan Analisis

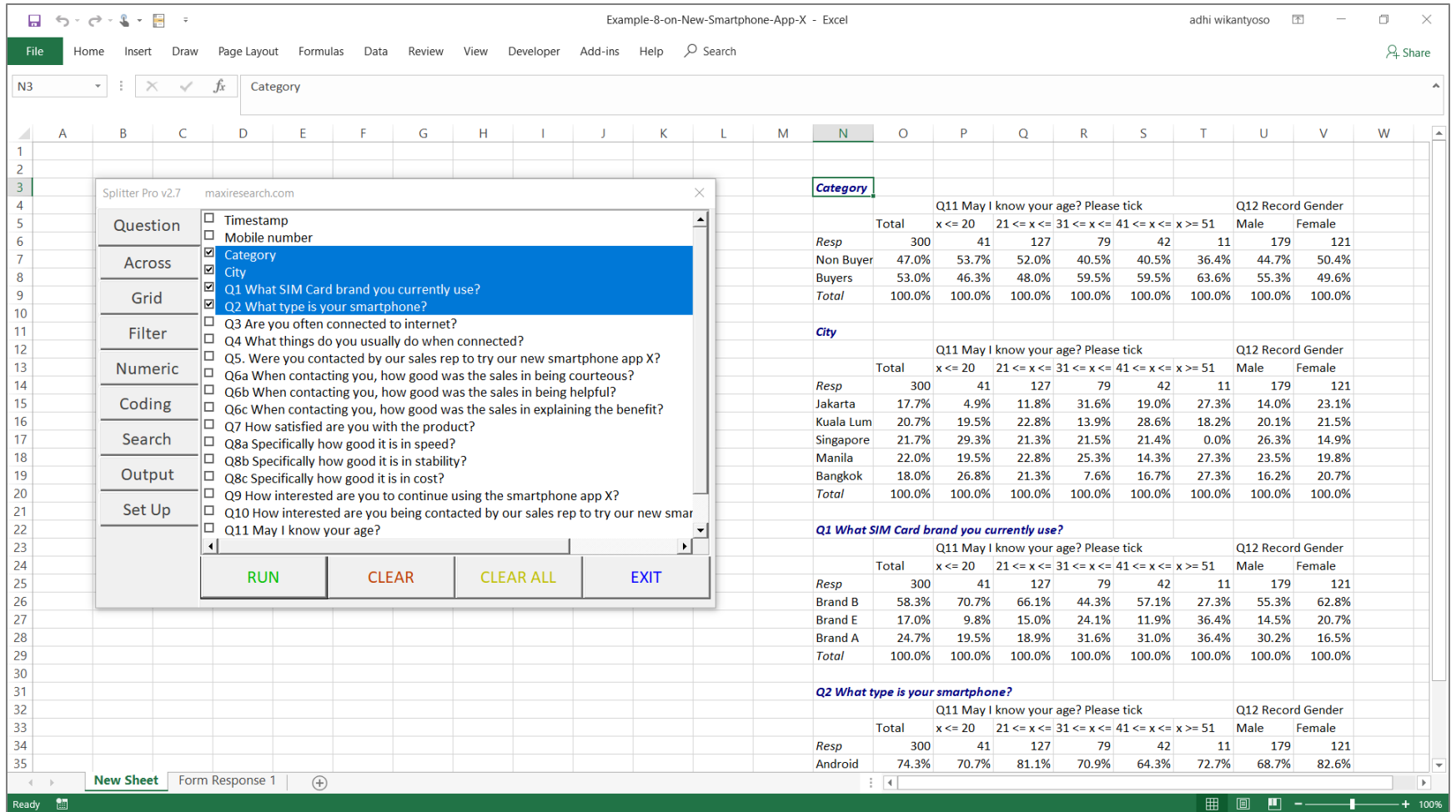

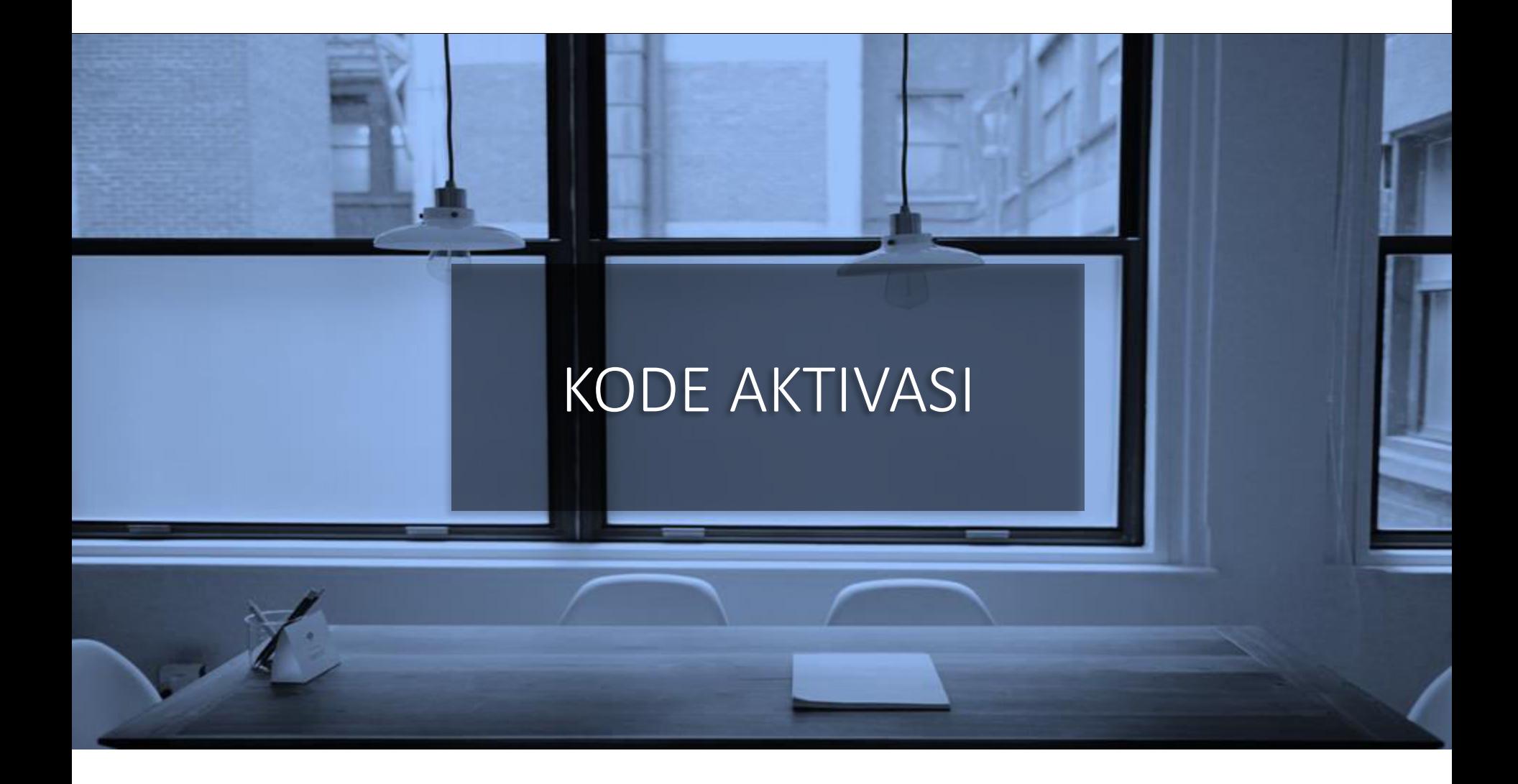

#### Membeli Kode Aktivasi – Splitter versi Pro

- Setelah meng-install ada 7 hari periode trial
- Setelah periode trial berakhir, Anda bisa membeli kode aktivasi melalui PayPal.
- Kode Aktivasi akan dikirimkan ke email PayPal Anda.
- Untuk mengaktivasi masukkan Kode Aktivasi dan ada koneksi internet.
- Hanya sekali pakai dan setelah periode berakhir tidak diperpanjang otomatis.

Pilih Durasi Kode Aktivasi

*Akan ke PayPal Landing Page* 

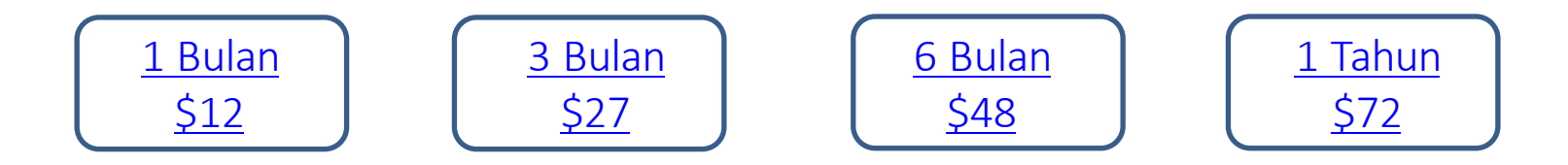

*Untuk cara lain pembayaran email ke Splitter@maxiresearch.com* 

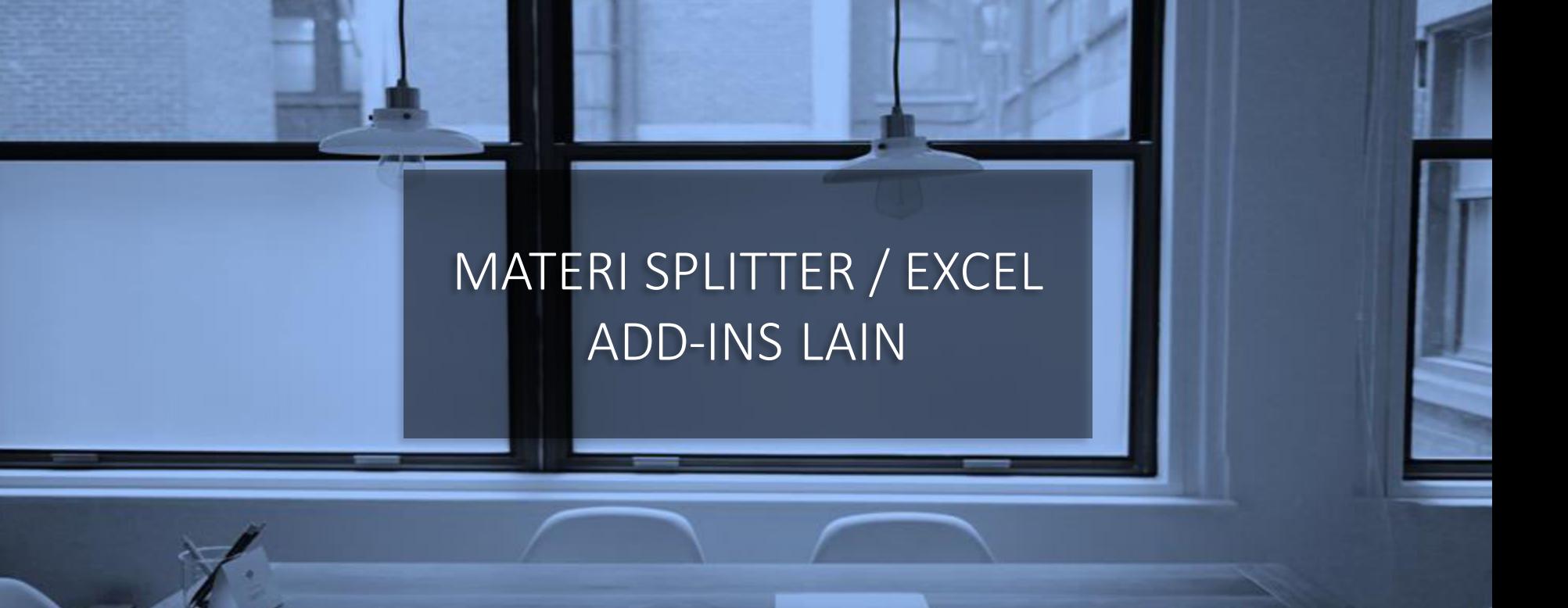

# MATERI SPLITTER / EXCEL ADD-IN LAIN

- 1. Video Tutorial untuk Splitter versi Pro
	- Klik di [sini](https://youtu.be/mENw-LQOZsA) untuk melihat
	- Versi Pro hanya mendiskusikan tab yang tidak tersedia di versi Student
		- Klik di [sini](https://youtu.be/20cegNHhgyY) untuk melihat versi Student.
- 2. Menggunakan Splitter Sebagai Data Analytics untuk Online Survey (Selain Google Forms)
	- Splitter dapat digunakan sebagai analytics untuk online survey data lain selain Google Forms. Ekspor data ke Excel atau dalam file yang bisa dibuka Excel dan sesuaikan format datanya mengikuti Google Forms.
	- Download tutorial pdf di [sini.](https://drive.google.com/file/d/1FpADzbi6pyv2H8FQYMFwAw3hU1lcjKME/view?usp=sharing)
- 3. Easy Pivot: Excel Add-In for Sales Data Analytics.
	- Untuk analisis sales data, dengan membuat berbagai tabel (per Area, Region, Produk, Salesperson, dll). Objective dari Easy Pivot adalah sebagai alternative dari Pivot Tabel.
	- Download tutorial pdf di [sini](https://drive.google.com/file/d/1QDIG7sGMKWW3YtJFN7ucvdJnKEs6ETbh/view?usp=sharing).

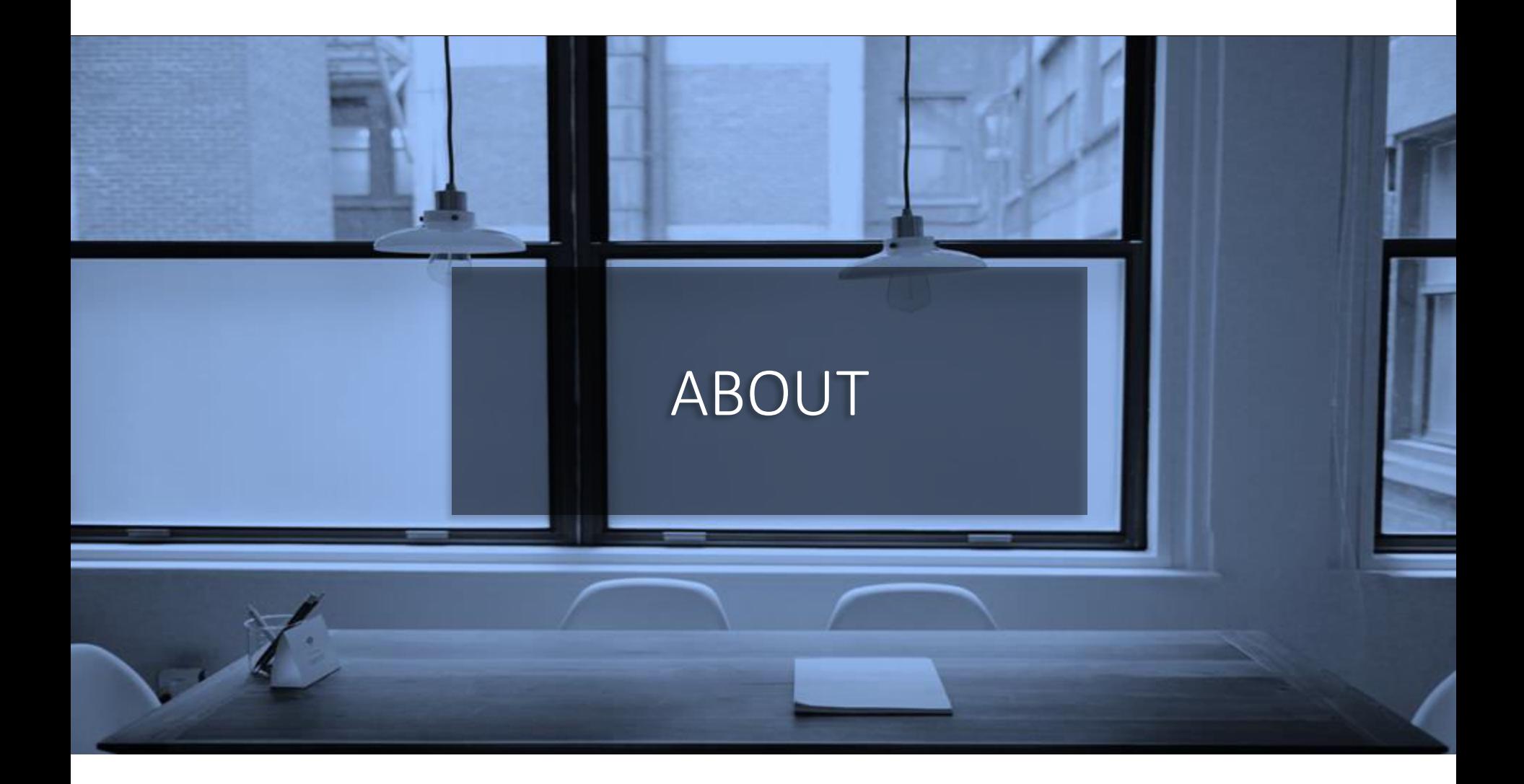

- MAXI research adalah perusahaan market research di Jakarta.
	- [www.maxiresearch.com](http://www.maxiresearch.com/)
- Splitter: Excel Add-In for Google Forms Survey Data Analytics dan Easy Pivot: Excel Add-In for Sales Data Analytics dikembangkan oleh *founder* MAXI research Adhi Wikantyoso.
	- Linkedin profile [di sini](https://www.linkedin.com/in/adhi-wikantyoso/)
	- Splitter Introduction Video [di sini](https://youtu.be/E89Q91D0POQ)
	- Documents uploaded di Slideshare [di sini](https://www.slideshare.net/AdhiWikantyoso)
	- Koleksi kuesioner Google Forms untuk topik marketing, business, HR, lifestyle dalam Bahasa Indonesia dan Inggris, yang bisa Anda copy ke Gdrive Anda secara gratis. Klik [di sini](https://www.maxiresearch.com/questionnaires/).
- Pertanyaan mengenai Splitter atau Google Forms atau training email ke adhi.wikantyoso@maxiresearch.com

# TERIMAKASIH

#### maxi MAXI research

PT. Mulia Karya Inovasi Office 8, Level 18-A Jl. Jend Sudirman Kav. 52-53 SCBD Jakarta Selatan 12910 Indonesia www.maxiresearch.com ask@maxiresearch.com

maxi